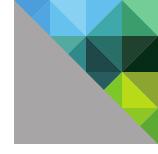

# VMware vCenter Server™ 6.0 Deployment Guide

TECHNICAL WHITE PAPER

V 1.0/FEBRUARY 2015/MIKE BROWN

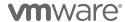

#### **Table of Contents**

| Introduction                                                                       | 1 |
|------------------------------------------------------------------------------------|---|
| VMware vCenter Server 6.0 Services                                                 | 1 |
| Requirements5                                                                      | 5 |
| General5                                                                           | 5 |
| Windows Installation                                                               | 5 |
| Appliance Deployment6                                                              | 5 |
| Reference Architectures                                                            | 7 |
| Fresh Embedded Deployment                                                          | 7 |
| Upgrade in Which All vCenter Server Components Are Installed on a Single Machine8  | 3 |
| Fresh External Deployment                                                          | 3 |
| Upgrade External vCenter Single Sign-On10                                          | ) |
| Fresh vCenter Single Sign-On High Availability Deployment                          | ) |
| Upgrade of vCenter Single Sign-On High Availability                                | 2 |
| Deploying vCenter Server 6.0                                                       | 3 |
| Fresh Embedded Deployment                                                          | 3 |
| Windows Deployment                                                                 | 3 |
| vCenter Server Appliance Deployment                                                | 5 |
| Upgrade in Which All vCenter Server Components Are Installed on a Single Machine21 | l |
| Windows Upgrade21                                                                  | l |
| vCenter Server Appliance Upgrade                                                   | 5 |
| Fresh External Platform Services Controller Deployment 28                          | 3 |
| Windows Deployment                                                                 | 3 |
| vCenter Server Appliance Deployment                                                | 3 |
| Fresh External vCenter Server Deployment                                           |   |
| Windows Deployment37                                                               | 7 |
| vCenter Server Appliance Deployment41                                              | 1 |
| Upgrade External vCenter Single Sign-On46                                          | ŝ |
| Fresh vCenter Single Sign-On High Availability Deployment                          | 3 |
| Windows Deployment53                                                               | 3 |
| vCenter Server Appliance Deployment                                                | ) |
| Upgrade of vCenter Single Sign-On High Availability                                | 3 |
| Postdeployment Steps                                                               | 3 |
| Configure Identity Sources                                                         | 3 |
| License Management                                                                 | 2 |
| Global Permissions                                                                 | 1 |

| Certificate Management                            | 88 |
|---------------------------------------------------|----|
| Make the VMCA a Subordinate Certificate Authority | 88 |
| Appendix                                          | 90 |
| Configure the F5 BIG-IP Load Balancer             | 90 |
| Scripted vCenter Server Installations             | 98 |
| References                                        | 99 |
| Additional Resources                              | 99 |
| About the Author                                  | 99 |

## Introduction

The VMware vCenter Server™ 6.0 release introduces new, simplified deployment models. The components that make up a vCenter Server installation have been grouped into two types: *embedded* and *external*. Embedded refers to a deployment in which all components—this can but does not necessarily include the database—are installed on the same virtual machine. External refers to a deployment in which vCenter Server is installed on one virtual machine and the Platform Services Controller (PSC) is installed on another. The Platform Services Controller is new to vCenter Server 6.0 and comprises VMware vCenter™ Single Sign-On™, licensing, and the VMware Certificate Authority (VMCA).

Embedded installations are recommended for standalone environments in which there is only one vCenter Server system and replication to another Platform Services Controller is not required. If there is a need to replicate with other Platform Services Controllers or there is more than one vCenter Single Sign-On enabled solution, deploying the Platform Services Controller(s) on separate virtual machine(s)—via external deployment—from vCenter Server is required.

This paper defines the services installed as part of each deployment model, recommended deployment models (reference architectures), installation and upgrade instructions for each reference architecture, postdeployment steps, and certificate management in VMware vSphere 6.0.

## VMware vCenter Server 6.0 Services

| SERVICE                                   | INSTALLED WITH                                                                                    |
|-------------------------------------------|---------------------------------------------------------------------------------------------------|
| VMware AFD Service                        | vCenter Server and PSC                                                                            |
| VMware Certificate Service                | PSC                                                                                               |
| VMware Component Manager                  | vCenter Server and PSC                                                                            |
| VMware Content Library Service            | vCenter Server                                                                                    |
| VMware Directory Service                  | PSC                                                                                               |
| VMware ESX Agent Manager                  | vCenter Server                                                                                    |
| VMware HTTP Reverse Proxy                 | vCenter Server and PSC                                                                            |
| VMware Identity Management Service        | PSC                                                                                               |
| VMware vCenter Inventory Service          | vCenter Server                                                                                    |
| VMware License Service                    | PSC                                                                                               |
| VMware Message Bus Configuration Service  | vCenter Server                                                                                    |
| VMware Performance Charts                 | vCenter Server                                                                                    |
| VMware Postgres                           | vCenter Server<br>(vCenter Server Appliance, Microsoft Windows if<br>embedded database is chosen) |
| VMware Security Token Service             | PSC                                                                                               |
| VMware Service Control Agent              | vCenter Server and PSC                                                                            |
| VMware Syslog Collector                   | vCenter Server                                                                                    |
| VMware System and Hardware Health Manager | vCenter Server                                                                                    |
| VMware vAPI Endpoint                      | vCenter Server                                                                                    |

| SERVICE                                        | INSTALLED WITH         |
|------------------------------------------------|------------------------|
| VMware vCenter Configuration Service           | vCenter Server and PSC |
| VMware vCenter Workflow Manager                | vCenter Server         |
| VMware VirtualCenter Server                    | vCenter Server         |
| VMware vService Manager                        | vCenter Server         |
| VMware vSphere Auto Deploy Waiter              | vCenter Server         |
| VMware vSphere ESXi™ Dump Collector            | vCenter Server         |
| VMware vSphere ESXi Dump Collector Web Service | vCenter Server         |
| VMware vSphere Profile-Driven Storage          | vCenter Server         |
| VMware vSphere Web Client                      | vCenter Server         |

Table 1. vCenter Server and Platform Services Controller Services

## Requirements

#### General

A few requirements are common to both installing vCenter Server on Microsoft Windows and deploying VMware vCenter Server Appliance $^{\text{TM}}$ . Ensure that all of these prerequisites are in place before proceeding with a new installation or an upgrade.

- DNS Ensure that resolution is working for all system names via fully qualified domain name (FQDN), short name (host name), and IP address (reverse lookup).
- Time Ensure that time is synchronized across the environment.
- Passwords vCenter Single Sign-On passwords must contain only ASCII characters; non-ASCII and extended (or high) ASCII characters are not supported.

#### Windows Installation

Installing vCenter Server 6.0 on a Windows Server requires a Windows 2008 SP2 or higher 64-bit operating system (OS). Two options are presented: Use the local system account or use a Windows domain account. With a Windows domain account, ensure that it is a member of the local computer's administrator group and that it has been delegated the "Log on as a service" right and the "Act as part of the operating system" right. This option is not available when installing an external Platform Services Controller.

Windows installations can use either a supported external database or a local PostgreSQL database that is installed with vCenter Server and is limited to 20 hosts and 200 virtual machines. Supported external databases include Microsoft SQL Server 2008 R2, SQL Server 2012, SQL Server 2014, Oracle Database 11g, and Oracle Database 12c. When upgrading to vCenter Server 6.0, if SQL Server Express was used in the previous installation, it will be replaced with PostgreSQL. External databases require a 64-bit DSN. DSN aliases are not supported.

When upgrading vCenter Server to vCenter Server 6.0, only versions 5.0 and later are supported. If the vCenter Server system being upgraded is not version 5.0 or later, such an upgrade is required first.

Table 2 outlines minimum hardware requirements per deployment environment type and size when using an external database. If VMware vSphere Update Manager™ is installed on the same server, add 125GB of disk space and 4GB of RAM.

| RESOURCES  | TINY: UP TO 10 HOSTS/ 100 VIRTUAL MACHINES OR EXTERNAL PSC | SMALL:<br>UP TO 100<br>HOSTS/<br>1,000<br>VIRTUAL<br>MACHINES | MEDIUM:<br>UP TO 400<br>HOSTS/<br>4,000<br>VIRTUAL<br>MACHINES | LARGE:<br>UP TO 1,000<br>HOSTS/<br>10,000<br>VIRTUAL<br>MACHINES |
|------------|------------------------------------------------------------|---------------------------------------------------------------|----------------------------------------------------------------|------------------------------------------------------------------|
| CPU        | 2                                                          | 4                                                             | 8                                                              | 16                                                               |
| Memory     | 8GB                                                        | 16GB                                                          | 24GB                                                           | 32GB                                                             |
| Disk Space | 50GB<br>10GB (PSC)                                         | 100GB                                                         | 100GB                                                          | 100GB                                                            |

Table 2. Minimum Hardware Requirements - Windows Installation

#### **Appliance Deployment**

vCenter Server Appliance can use either a local PostgreSQL database that is built in to the appliance, which is recommended, or an external database. Unlike Windows support for PostgreSQL, vCenter Server Appliance supports up to 1,000 hosts or 10,000 virtual machines at full vCenter Server scale. Supported external databases include Oracle Database 11g and Oracle Database 12c. External database support is being deprecated in this release; this is the last release that supports the use of an external database with vCenter Server Appliance.

When deploying vCenter Server Appliance, the target host must be ESXi 5.0 or later. In addition, prechecks such as connectivity to an external database, NTP server, DNS server, and so on, are performed on the client deploying the appliance rather than against the target host and destination port group. This does not ensure that all required connectivity is available from the ESXi host and the destination port group of vCenter Server Appliance. Users must ensure that the ESXi host and port group have the required connectivity.

Upgrading is possible only from versions 5.1 update 3 and later.

Table 3 outlines minimum hardware requirements per deployment environment type and size.

| RESOURCES                    | TINY:<br>UP TO<br>10 HOSTS/<br>100 VIRTUAL<br>MACHINES<br>OR<br>EXTERNAL<br>PSC | SMALL:<br>UP TO<br>100 HOSTS/<br>1,000<br>VIRTUAL<br>MACHINES | MEDIUM:<br>UP TO 400<br>HOSTS/<br>4,000<br>VIRTUAL<br>MACHINES | LARGE:<br>UP TO 1,000<br>HOSTS/<br>10,000<br>VIRTUAL<br>MACHINES |
|------------------------------|---------------------------------------------------------------------------------|---------------------------------------------------------------|----------------------------------------------------------------|------------------------------------------------------------------|
| CPU                          | 2                                                                               | 4                                                             | 8                                                              | 16                                                               |
| Memory                       | 8GB                                                                             | 16GB                                                          | 24GB                                                           | 32GB                                                             |
| Disk Space<br>(External PSC) | 86GB (vCenter)<br>30GB (PSC)                                                    | 106GB                                                         | 245GB                                                          | 295GB                                                            |
| Disk Space<br>(Embedded PSC) | 116GB                                                                           | 136GB                                                         | 275GB                                                          | 325GB                                                            |

Table 3. Minimum Hardware Requirements - vCenter Server Appliance Deployment

### **Reference Architectures**

We examine the following architectures in this deployment guide:

- Fresh embedded deployment
- Upgrade in which all vCenter Server components are installed on a single machine
- Fresh external deployments
- Upgrade with external vCenter Single Sign-On
- Fresh vCenter Single Sign-On high availability deployment
- Upgrade of vCenter Single Sign-On high availability

#### Fresh Embedded Deployment

A fresh, or new, embedded installation is the simplest of all the deployments. In this scenario, vCenter Server and the Platform Services Controller are deployed together onto a single virtual machine.

The vCenter Server database can be either local or remote. On the Windows platform, the local PostgreSQL database is limited to 20 hosts and 200 virtual machines.

Embedded installations are recommended for standalone environments in which there is only one vCenter Server and replication to another Platform Services Controller is not required. If there is a need to replicate with other Platform Services Controllers or there is more than one vCenter Single Sign-On enabled solution, deploying the Platform Services Controller(s) on separate virtual machine(s)—via external deployment—from vCenter Server is required.

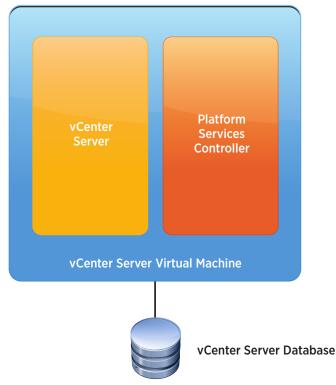

Figure 1. Embedded Architecture

#### Upgrade in Which All vCenter Server Components Are Installed on a Single Machine

Upgrading vCenter Server 5.0 or vCenter Server with vCenter Single Sign-On—that is, vCenter Server 5.1 or 5.5—installed on the same virtual machine can be accomplished using the embedded deployment method.

All vCenter Server components are upgraded. If upgrading from vCenter Server 5.0, an external Platform Services Controller can be installed or an embedded one can be used. vCenter Single Sign-On in vCenter Server 5.1 and 5.5 is upgraded to a Platform Services Controller. In all upgrade scenarios, all services listed in Table 1 are installed or upgraded.

The vCenter Server database is upgraded during vCenter Server upgrade. On Windows installations using the embedded SQL Server Express database, SQL Server Express is migrated to the PostgreSQL database during the upgrade.

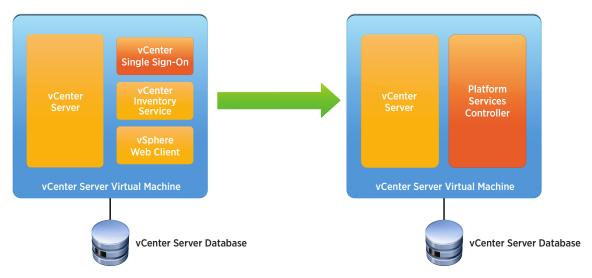

Figure 2. Upgraded Embedded Architecture

#### Fresh External Deployment

A fresh, or new, external deployment involves running the deployment wizard twice. The first time is to deploy the Platform Services Controller. After this successful deployment, vCenter Server is deployed.

The vCenter Server database can be either local or remote. On the Windows platform, the local PostgreSQL database is limited to 20 hosts and 200 virtual machines.

Deploying the Platform Services Controller externally is recommended for all but standalone vCenter Server systems.

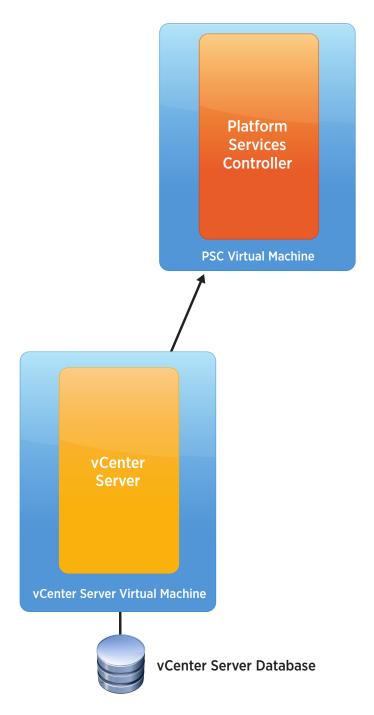

Figure 3. External Platform Services Controller Architecture

#### Upgrade External vCenter Single Sign-On

When upgrading from vCenter Server 5.1 or 5.5 and vCenter Single Sign-On is deployed externally from vCenter Server, vCenter Single Sign-On is first upgraded to a Platform Services Controller. After the Platform Services Controller has been deployed, the vCenter Server system can be upgraded.

The vCenter Server database is upgraded during the vCenter Server upgrade. In Windows installations using the embedded SQL Server Express database, SQL Server Express is migrated to the PostgreSQL database during the upgrade.

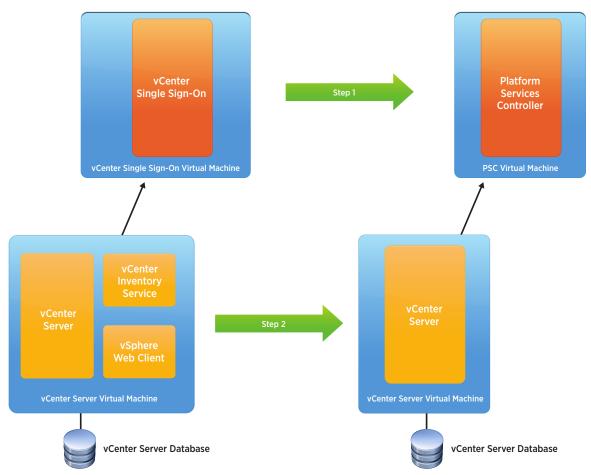

Figure 4. Upgraded External Platform Services Controller Architecture

#### Fresh vCenter Single Sign-On High Availability Deployment

A fresh, or new, vCenter Single Sign-On high availability deployment is recommended when there are multiple vCenter Server systems or vCenter Single Sign-On enabled solutions that require a high level of uptime.

When deploying the Platform Services Controller externally for multiple services, availability of the Platform Services Controller must be considered. In some cases, simply having the Platform Services Controller located in a vSphere cluster with VMware vSphere High Availability enabled is sufficient. In other cases, having more than one Platform Services Controller deployed in a highly available architecture is recommended. This requires a network load balancer. In Figure 5, we examine redundant Platform Services Controllers behind a network load balancer.

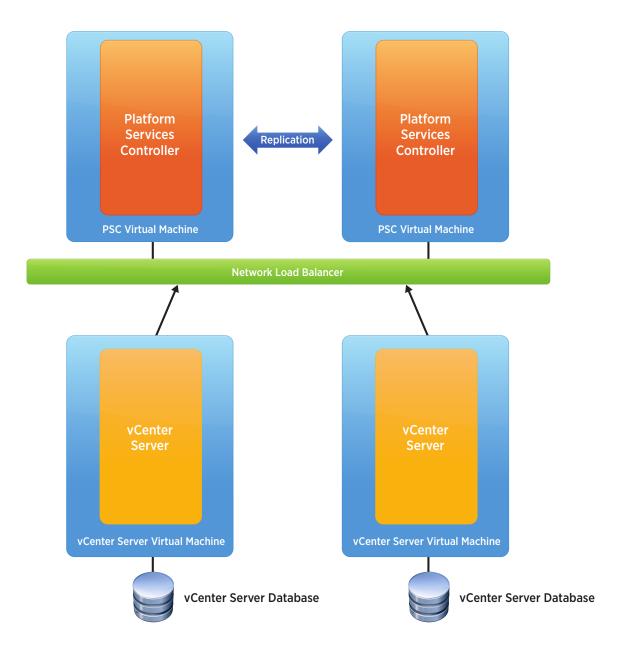

Figure 5. Highly Available Platform Services Controllers

#### Upgrade of vCenter Single Sign-On High Availability

Upgrading an existing vCenter Single Sign-On high availability deployment converts vCenter Single Sign-On servers to Platform Services Controllers. vCenter Single Sign-On 5.5 and previous versions do not work with vCenter Server 6.0, so upgrading vCenter Single Sign-On to Platform Services Controller is a prerequisite.

After the Platform Services Controllers are up and running, the load balancer rules must be adjusted to load-balance the Platform Services Controller ports before attempting to upgrade vCenter Server. Session affinity is required based on source address and must-span ports. If vCenter Server initiates communication to the Platform Services Controller on port 443 and is placed on the first Platform Services Controller, all subsequent requests must also go to the first Platform Services Controller.

Upgrading from vCenter Single Sign-On high availability has been tested and validated only when upgrading from vCenter Server 5.5 and when the vCenter Single Sign-On with network load balancer guide is followed to set up the vCenter Single Sign-On high availability environment.

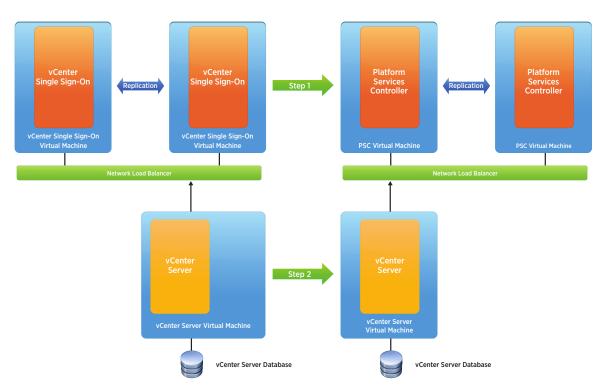

Figure 6. Upgrade of Highly Available Single Sign-On to Highly Available Platform Services Controller

## Deploying vCenter Server 6.0

#### Fresh Embedded Deployment

#### Windows Deployment

- 1. Verify all prerequisites.
- 2. If using a remote database, ensure that a 64-bit DSN has been created. DSN aliases are not supported. This step is not necessary if using the local PostgreSQL database.
- 3. Mount the vCenter Server 6.0 ISO image.
- 4. If autorun does not start, execute autorun.exe.
- 5. Select vCenter Server for Windows and click Install.

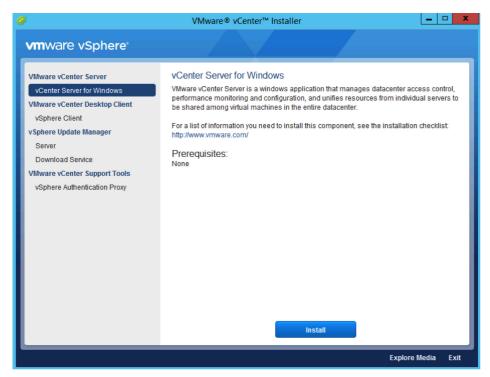

- 6. Click Next.
- 7. Accept the license agreements.
- 8. Select Embedded Deployment and click Next.

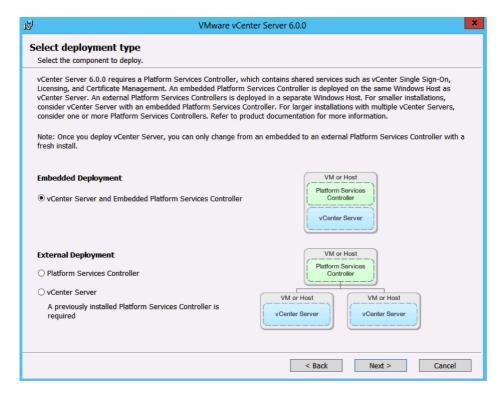

- 9. Verify that the FQDN is correct and click Next.
- 10. Enter a password and Site name for vCenter Single Sign-On and click Next.

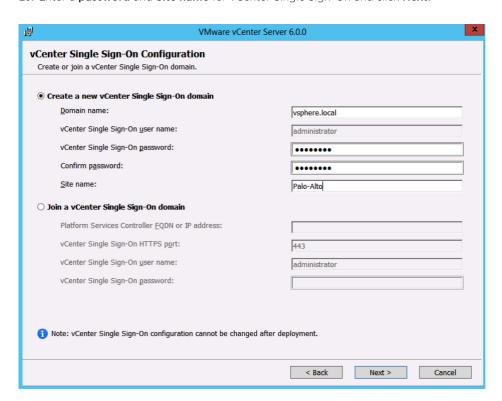

11. Select the local system account or enter the service account user name and password.

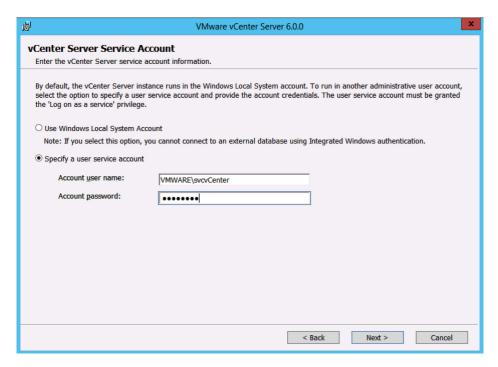

12. Select **Use an embedded database (vPostgres)** or **Use an external database** server's **DSN Name** and click **Next**.

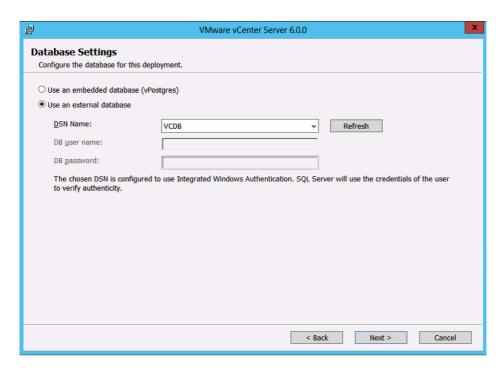

- 13. Unless required, leave all ports at their defaults and click Next.
- 14. Unless required, leave the default paths for installation and click Next.
- 15. Review and then click Install.

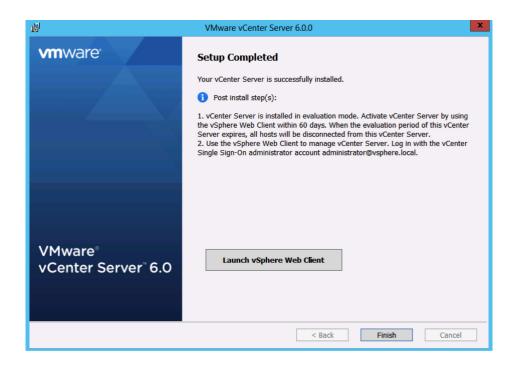

#### vCenter Server Appliance Deployment

- 1. Mount the ISO image on PC.
- 2. Open the vcsa folder and install the plug-in.
- 3. In the root of the ISO image, double-click the vcsa-setup.html file.
- 4. Wait until you are prompted to enable the client integration plug-in to run. Click Install.

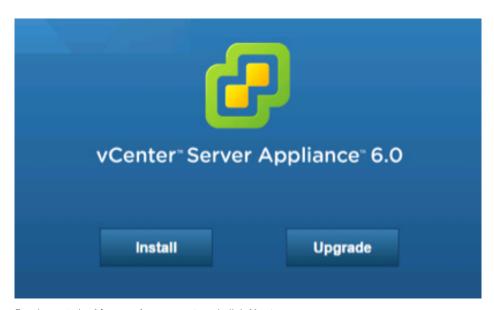

- 5. Accept the **License Agreement** and click **Next**.
- 6. Enter a target host and a **User name** and **Password** on the host with root access.

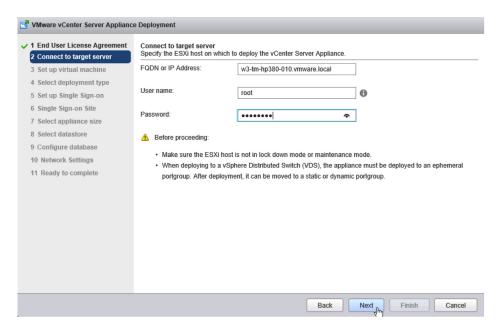

- 7. Click **Yes** to accept the host's certificate.
- 8. Enter an Appliance name and the root OS password you want to assign. Click Next.

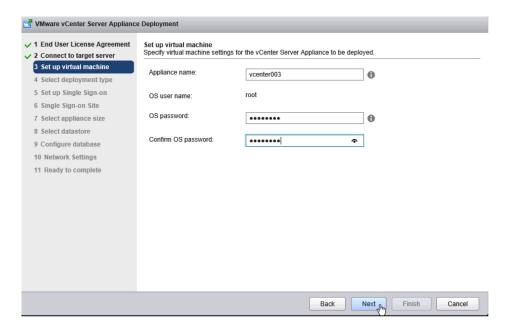

9. Select Install vCenter Server with an Embedded Platform Services Controller and click Next.

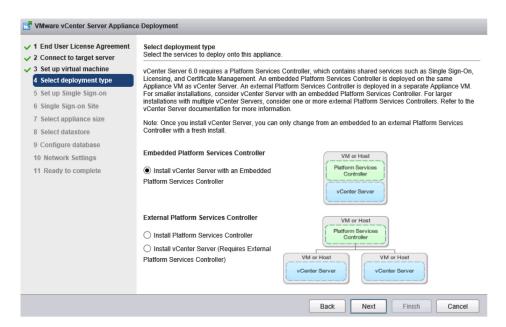

10. Select **Create a new SSO Domain** and enter an administrator **vCenter SSO Password**; enter an **SSO Domain name** such as vsphere.local and an **SSO Site name** such as a city or physical location name.

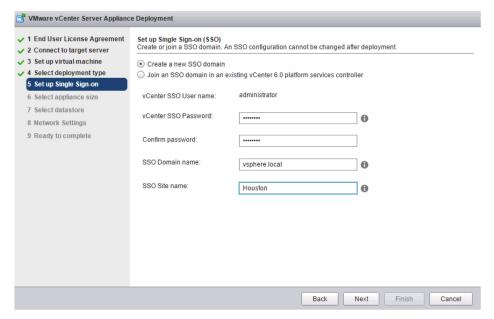

11. Select appliance size from the drop-down list and click Next.

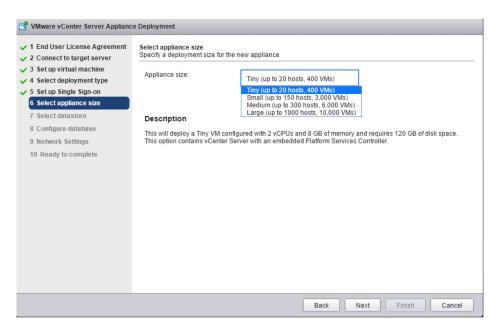

12. Select datastore to deploy the appliance on and click Next.

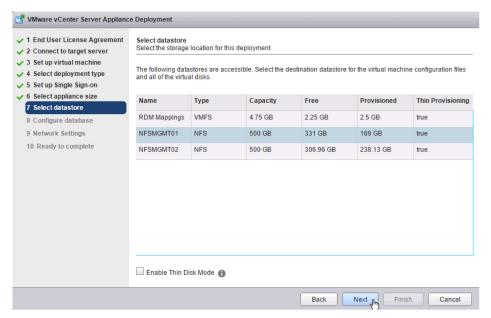

13. Select **Use an embedded database (vPostgres)**, which is recommended, or **Use Oracle database** and click **Next**.

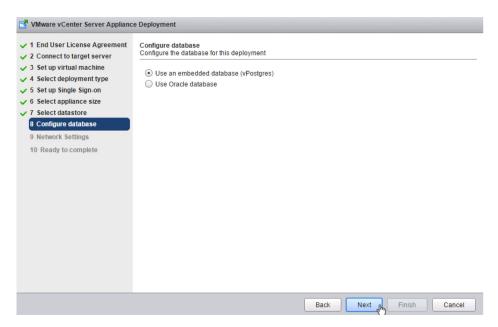

14. Enter Network Settings and click Next.

NOTE: The FQDN and IP addresses entered here must be resolvable by the DNS server specified or the deployment will fail.

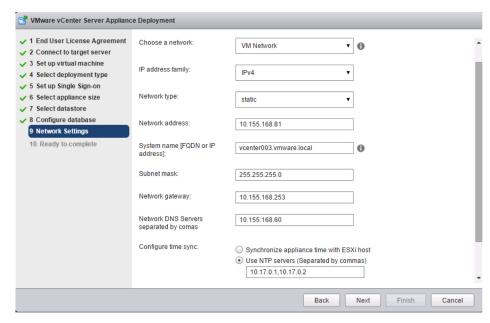

15. Review and click Finish.

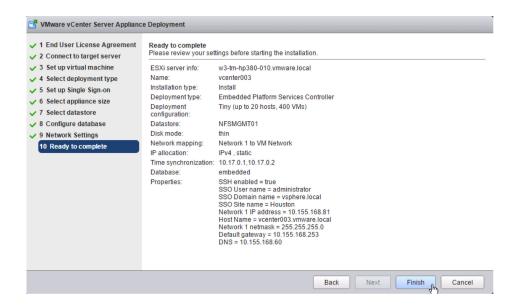

## Upgrade in Which All vCenter Server Components Are Installed on a Single Machine Windows Upgrade

- 1. Verify all prerequisites.
- 2. Mount the vCenter Server 6.0 ISO image.
- 3. If autorun does not start, execute autorun.exe.
- 4. Select vCenter Server for Windows and click Install.

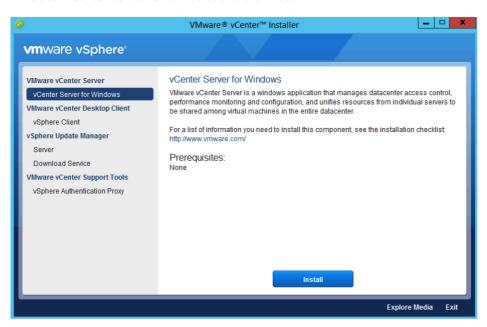

- 5. Click Next.
- 6. Accept the license agreements.
- 7. Enter the vCenter Single Sign-On password and the service account password if applicable. Click Next.

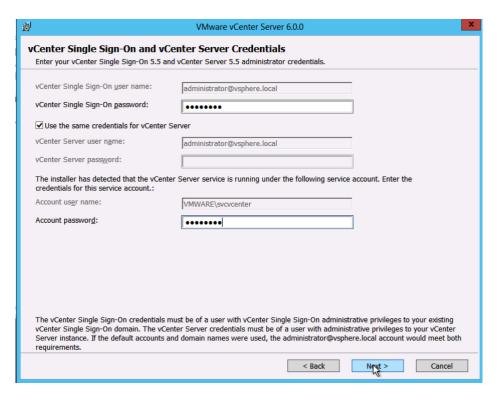

8. Wait for the **pre-upgrade checks** to complete.

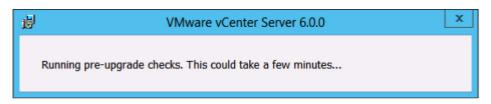

9. Accept the default ports and click Next.

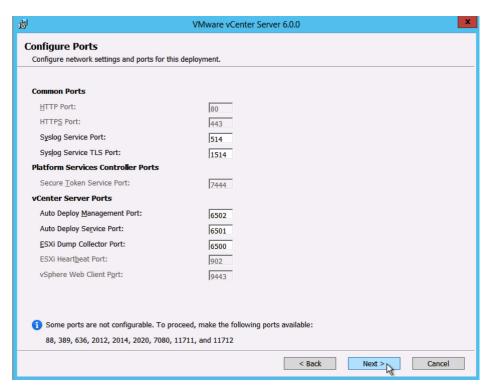

10. Accept or change the installation paths as necessary. Click Next.

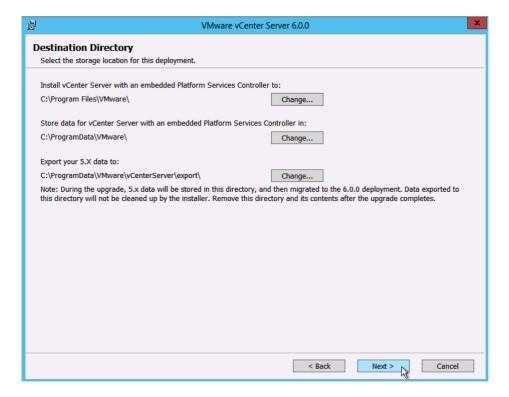

11. Check the box to verify that you have backed up this vCenter Server and its database. Click Upgrade.

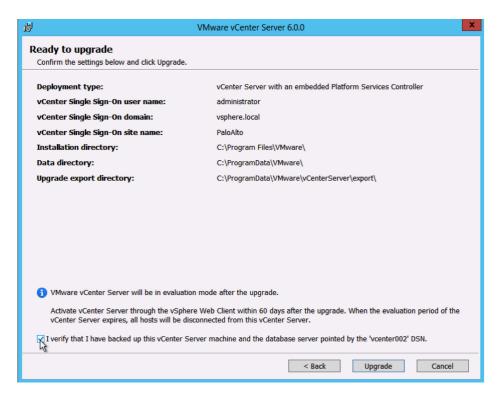

12. When completed, click Finish.

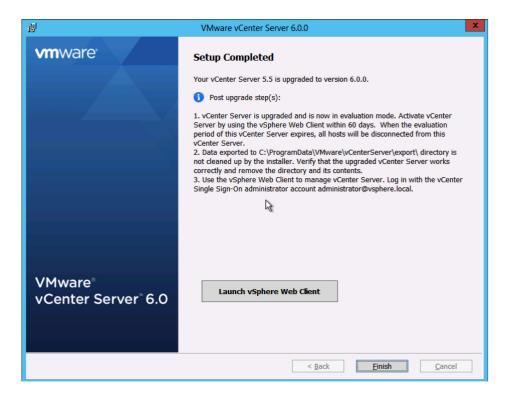

#### vCenter Server Appliance Upgrade

- 1. Mount the ISO image on PC.
- 2. Open the vcsa folder and install the plug-in.
- 3. In the root of the ISO image, double-click the vcsa-setup.html file.
- 4. Wait until you are prompted to enable the client integration plug-in to run. Click Upgrade.

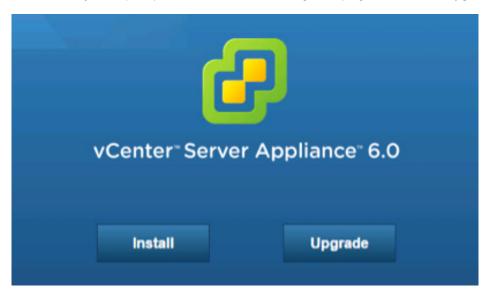

5. Click **OK** to the supported upgrades pop-up.

#### Supported Upgrades

You can upgrade to vCenter Server Appliance 6.0 from the following versions:

- vCenter Server Appliance 5.1 U3
- vCenter Server Appliance 5.5

If you have an earlier version of the appliance, you must first upgrade it to one of the above versions, then you can upgrade it to 6.0.

Continue upgrading to vCenter Server Appliance 6.0?

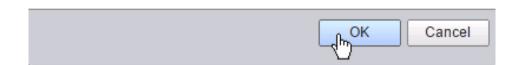

- 6. Accept the license agreement and click **Next**.
- 7. Enter a target host and a **User name** and **Password** on the host with root access.

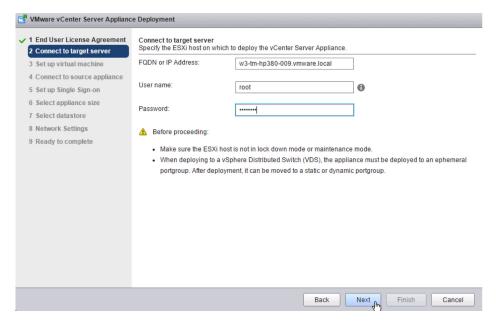

- 8. Click Yes to accept the host's certificate.
- 9. Enter an Appliance name and Enable SSH if required. Click Next.

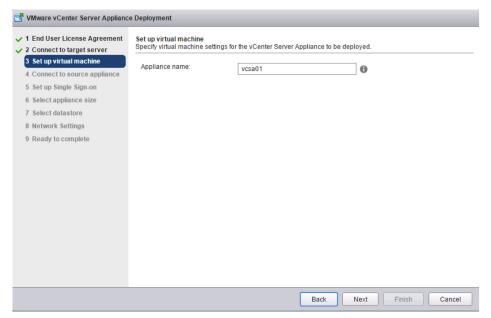

10. Enter the vCenter Server version, FQDN, Password, vCenter SSO Port (443), ESXi host FQDN, user name, and password. Click Next.

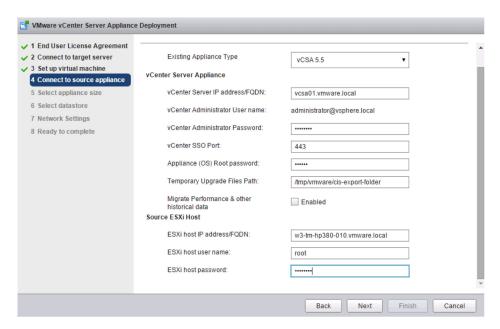

11. Select Appliance size from the drop-down list and click Next.

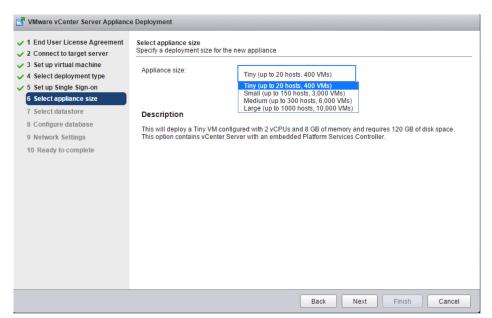

12. Select datastore to deploy the appliance on and click Next.

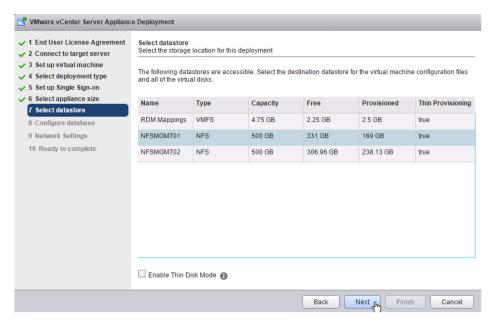

13. Review and click Finish.

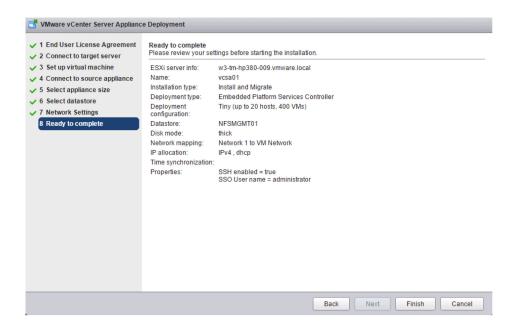

#### Fresh External Platform Services Controller Deployment

#### **Windows Deployment**

- 1. Verify all prerequisites.
- 2. Mount the vCenter Server 6.0 ISO image.
- 3. If autorun does not start, execute autorun.exe.
- 4. Select vCenter Server for Windows and click Install.

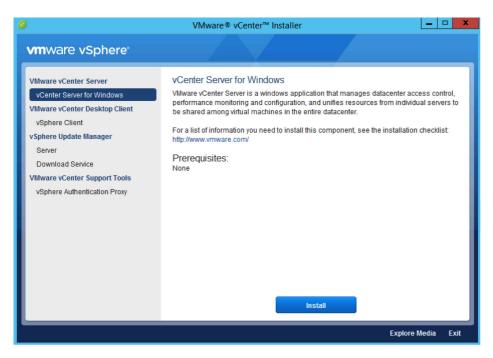

- 5. Click Next.
- 6. Accept the license agreements.
- 7. Select External Deployment Platform Services Controller and click Next.

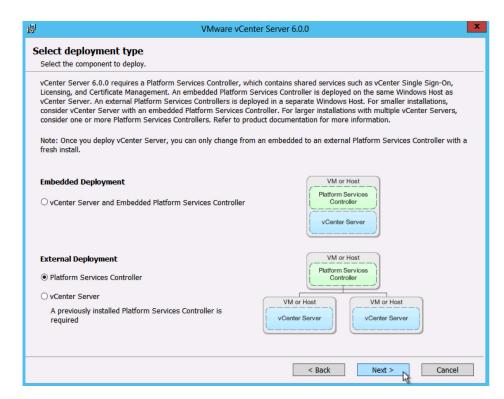

8. Verify the system name and click **Next**.

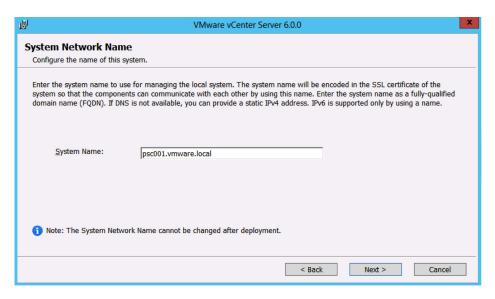

- 9. If this is the first Platform Services Controller, select **Create a new vCenter Single Sign-On domain**. If this is an additional Platform Services Controller, select **Join a vCenter Single Sign-On domain**.
  - a. For a new vCenter Single Sign-On domain, enter a **password** for the vCenter Single Sign-On administrator, a **Domain name** such as vsphere.local, and a **Site name** such as a city or physical building name.

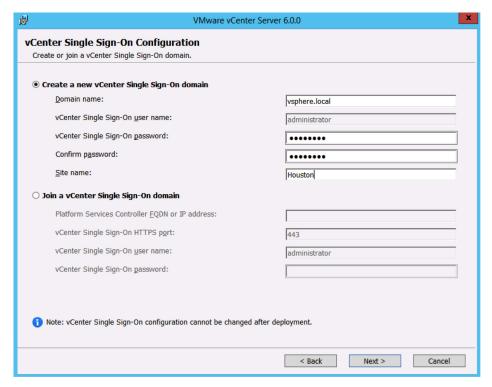

b. To join an existing vCenter Single Sign-On domain, enter the FQDN of an existing Platform Services Controller and the vCenter Single Sign-On administrator's password. Click **Next**. Choose a site to join from the drop-down list. Click **Next**.

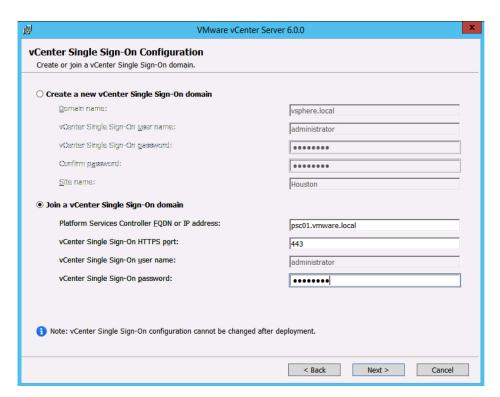

10. Accept the default ports and click Next.

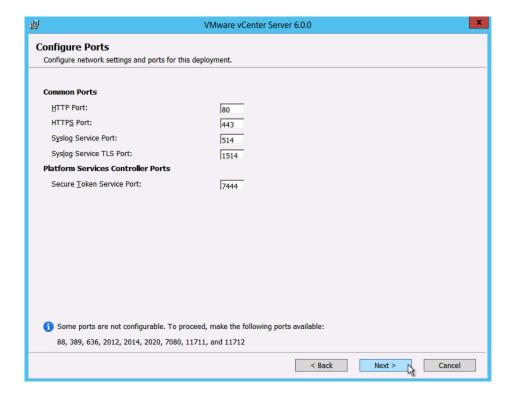

11. Accept or change the installation paths as necessary. Click **Next**.

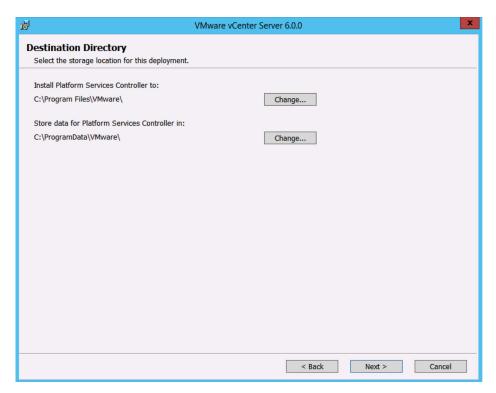

12. Review and click Install.

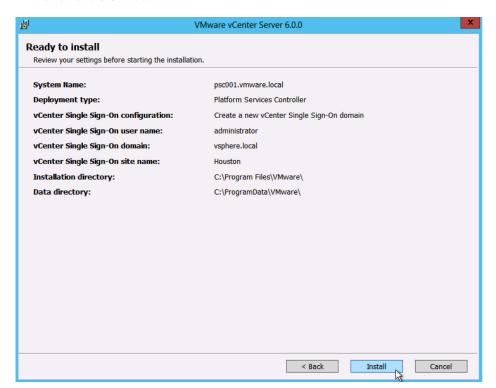

#### vCenter Server Appliance Deployment

- 1. Mount the ISO image on a PC.
- 2. Open the vcsa folder and install the plug-in.
- 3. In the root of the ISO image, double-click the vcsa-setup.html file.
- 4. Wait until you are prompted to enable the client integration plug-in to run. Click Install.

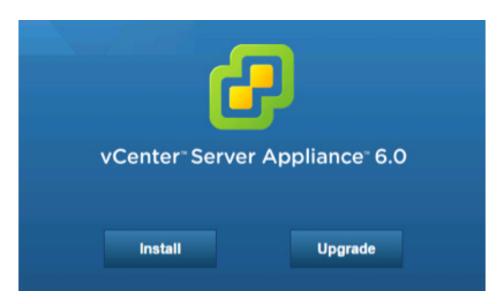

- 5. Accept the license agreement and click Next.
- 6. Enter a target host and a **User name** and **Password** on the host with root access.

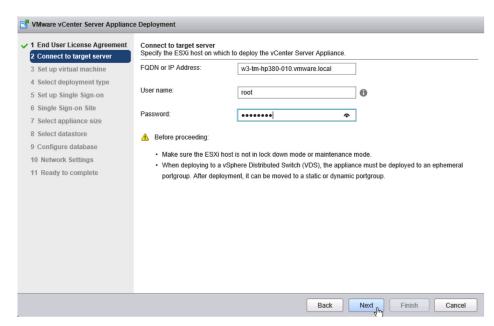

- 7. Click **Yes** to accept the host's certificate.
- 8. Enter an **Appliance name** and the root **password** you want to assign. Click **Next**.

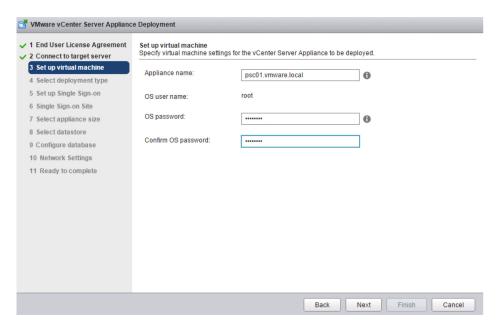

9. Under External Platform Services Controller, select Install Platform Services Controller. Click Next.

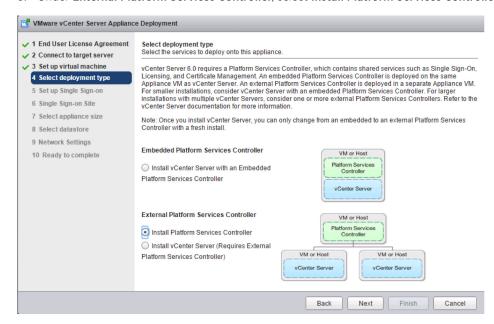

- 10. If this is the first Platform Services Controller, select **Create a new SSO domain**. If this is an additional Platform Services Controller, select **Join an SSO Domain**.
  - a. For a new vCenter Single Sign-On domain, enter an administrator vCenter SSO Password, an SSO Domain name such as vsphere.local, and an SSO Site name.

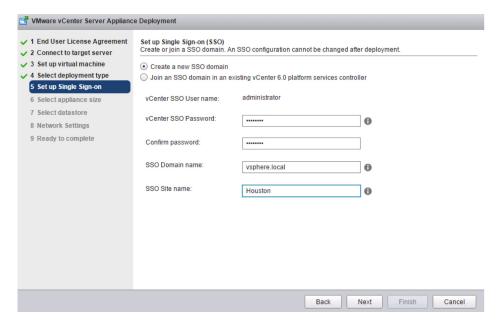

b. To join an existing vCenter Single Sign-On domain, enter the FQDN of an existing Platform Services Controller and the vCenter Single Sign-On administrator's password. Then click **Next**. Choose a site to join from the drop-down list. Click **Next**.

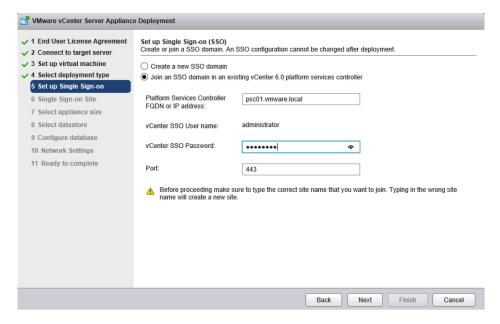

11. Click **Next**. There is only one appliance size for the Platform Services Controller.

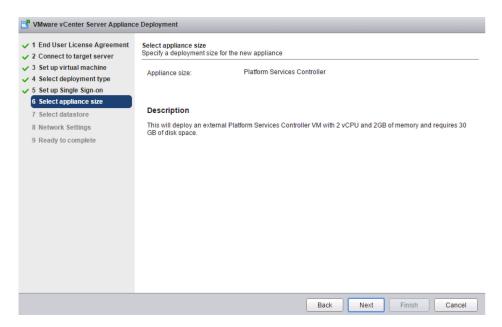

12. Select a datastore to deploy the appliance on and click Next.

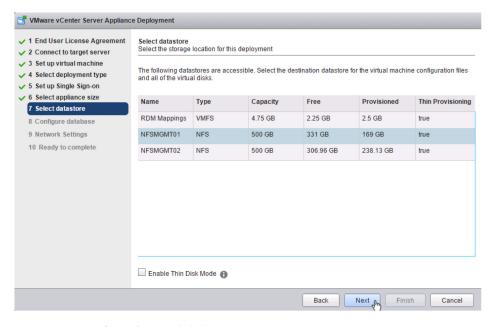

13. Enter Network Settings and click Next.

NOTE: The FQDN and IP addresses entered here must be resolvable by the DNS server specified or the deployment will fail.

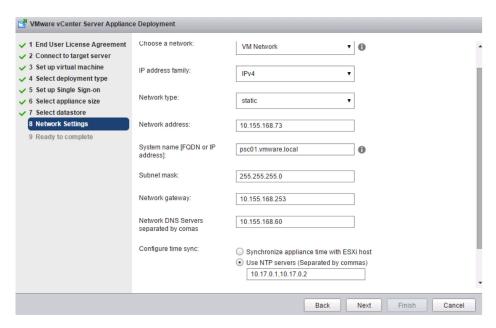

14. Review and click Finish.

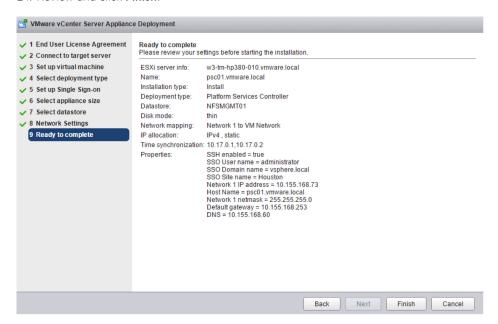

### Fresh External vCenter Server Deployment

### **Windows Deployment**

- 1. Verify all prerequisites.
- 2. If using a remote database, ensure that a 64-bit DSN has been created. This step is not necessary if using the local PostgreSQL database.
- 3. Mount the vCenter Server 6.0 ISO image.
- 4. If autorun does not start, execute autorun.exe.

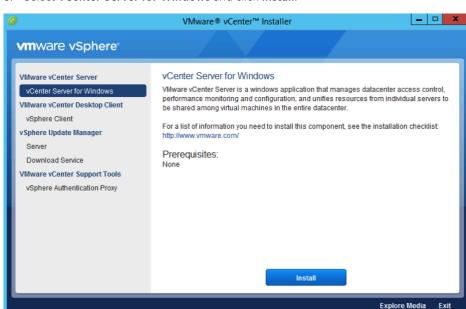

5. Select vCenter Server for Windows and click Install.

- 6. Click Next.
- 7. Accept the license agreements.
- 8. Under External Deployment, select vCenter Server. Click Next.

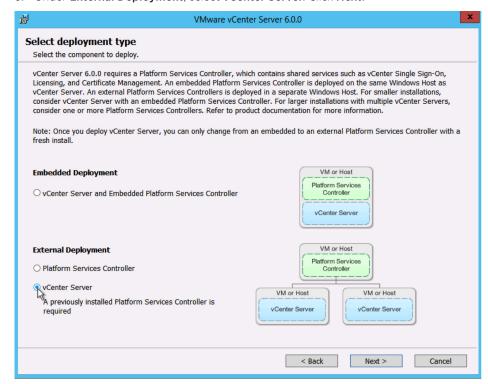

- 9. Verify that the FQDN is correct and click Next.
- 10. Enter the external Platform Services Controller FQDN and vCenter Single Sign-On password. Click Enter.

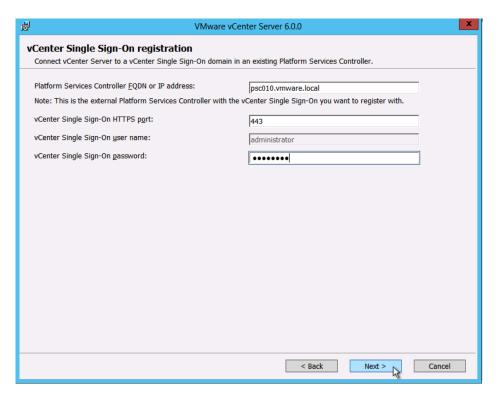

11. Click **OK** to accept the certificate.

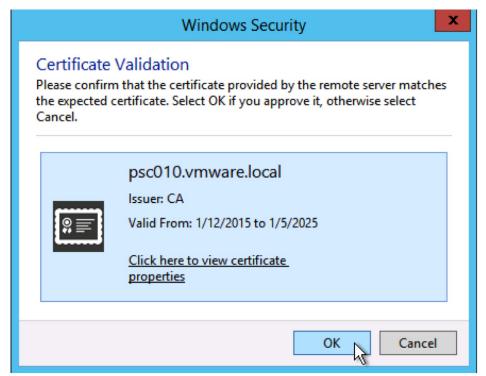

12. Select Use Windows Local System Account or enter the service account user name and password.

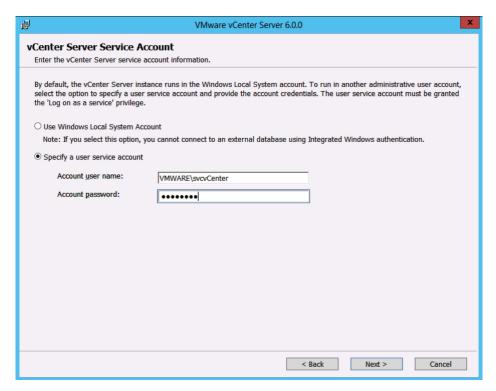

13. Select Use an embedded database (vPostgres) or Use an external database and enter the server's DSN Name. Click Next.

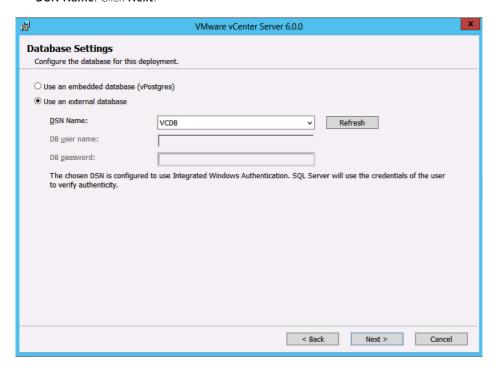

- 14. Unless required, leave all ports at their defaults and click Next.
- 15. Unless required, leave the default paths for installation and click **Next**.
- 16. Review and then click **Install**.

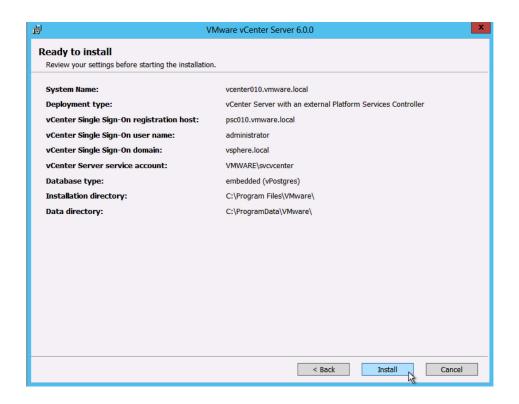

## vCenter Server Appliance Deployment

- 1. Mount the ISO image on a PC.
- 2. Open the vcsa folder and install the plug-in.
- 3. In the root of the ISO image, double-click the vcsa-setup.html file.
- 4. Wait until you are prompted to enable the client integration plug-in to run. Click Install.

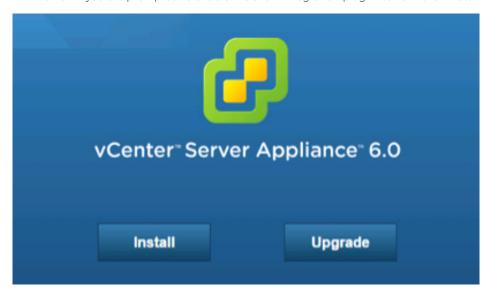

- 5. Accept the license agreement and click **Next**.
- 6. Enter a target host, a **user name**, and a **password** on the host with root access.

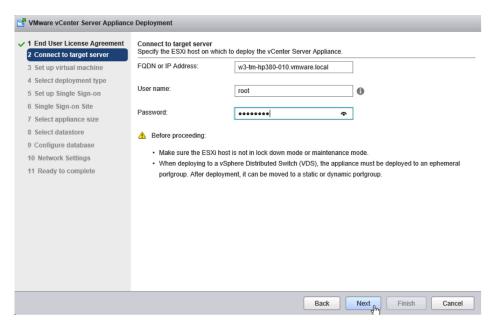

- 7. Click **Yes** to accept the host's certificate.
- 8. Enter Appliance name and the root password you want to assign. Click Next.

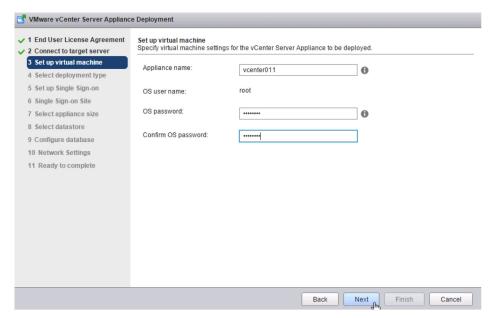

9. Under External Platform Services Controller, select Install vCenter Server. Click Next.

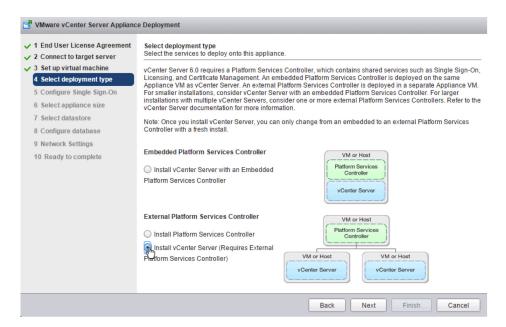

10. Enter the external Platform Services Controller FQDN and vCenter SSO password. Click Next.

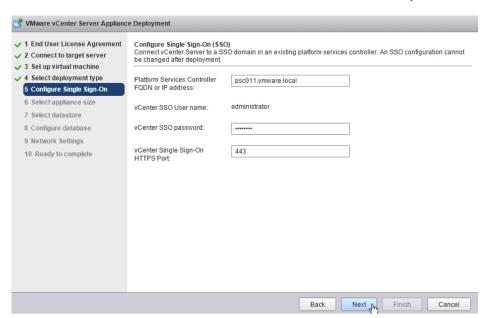

11. Select **Appliance size** from the drop-down list. Click **Next**.

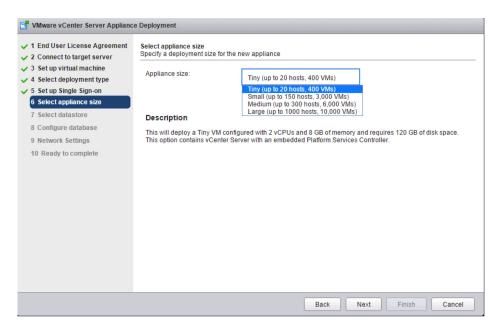

12. Select datastore to deploy the appliance on. Click Next.

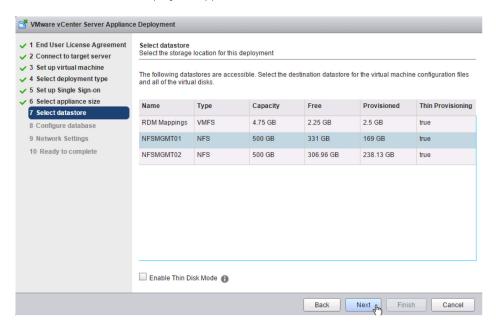

13. Select **Use an embedded database (vPostgres)**, which is recommended, or **Use Oracle database**. Click **Next**.

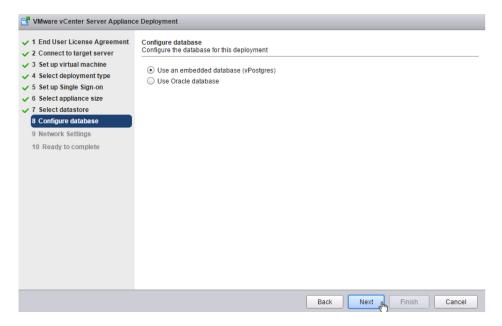

14. Enter **Network settings** and click **Next**.

NOTE: The FQDN or IP address entered here must be resolvable by the DNS server specified or the deployment will fail.

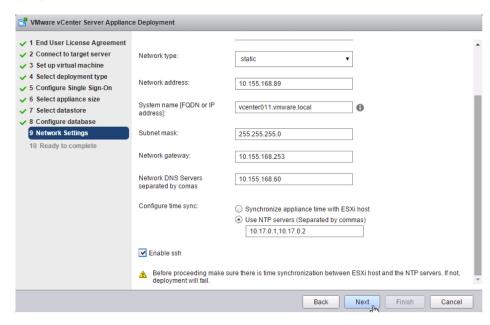

15. Review and click Finish.

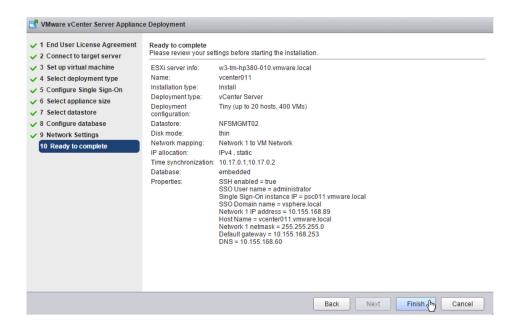

## Upgrade External vCenter Single Sign-On

- 1. Back up the vCenter Single Sign-On and vCenter Server machines.
- 2. Log in to the vCenter Single Sign-On machine.
- 3. Mount the vCenter Server 6.0 ISO image.
- 4. If autorun does not start, execute autorun.exe.
- 5. Select vCenter Server for Windows and click Install.

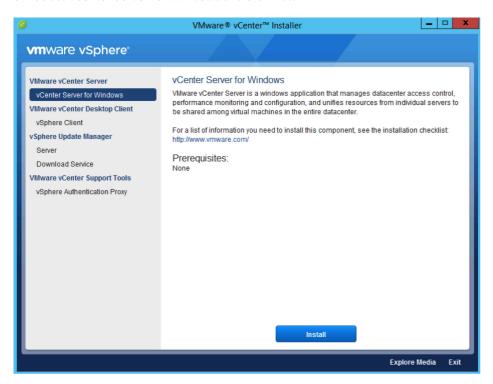

- 6. Click Next.
- 7. Accept the license agreements.
- 8. Enter the vCenter Single Sign-On password for the administrator@vsphere.local account. Click Next.

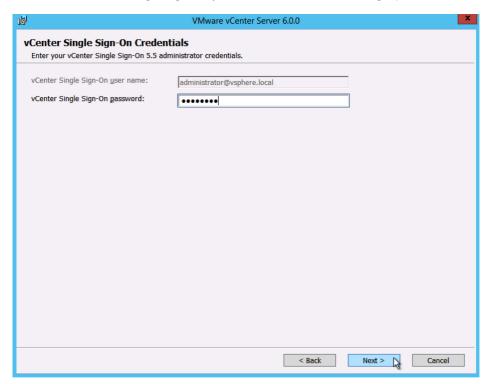

9. Wait for the **pre-upgrade checks** to complete.

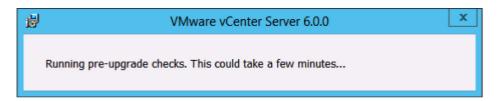

10. Accept the default ports and click Next.

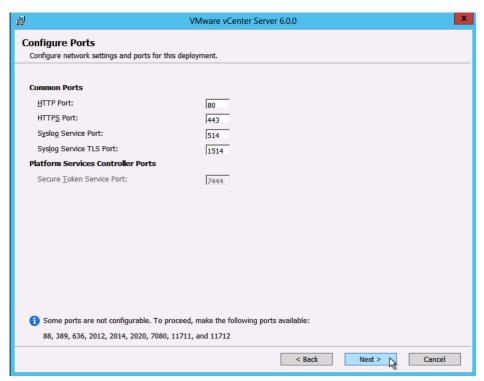

11. Select your installation path or take the defaults. Click Next.

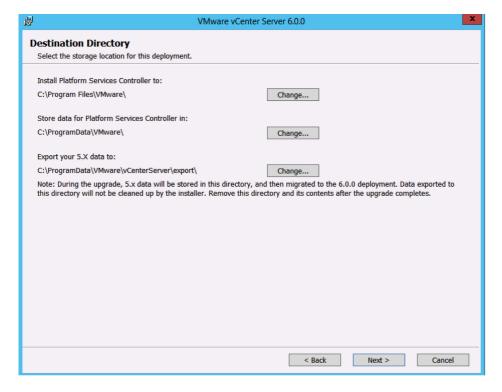

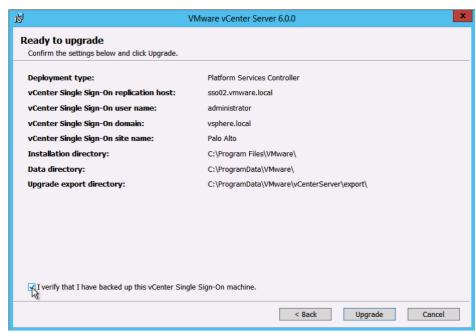

12. Check I verify that I have backed up this vCenter Single Sign-On machine. Click Upgrade.

- 13. Click Finish.
- 14. Log in to the vCenter Server you want to upgrade.
- 15. Mount the vCenter Server 6.0 ISO image.
- 16. If autorun does not start, execute autorun.exe.
- 17. Select vCenter Server for Windows and click Install.

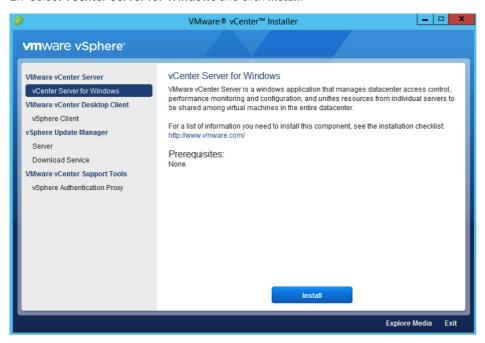

- 18. Click Next.
- 19. Accept the license agreements.

20. Enter the **vCenter Server password** for the administrator@vsphere.local account and the **Account password** for the service account (if applicable). Click **Next**.

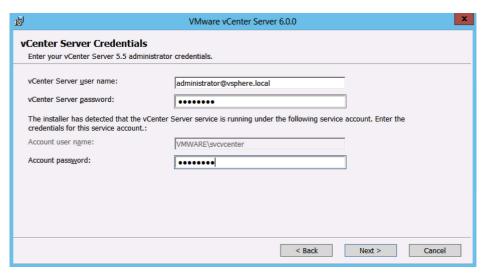

21. Wait for the **pre-upgrade checks** to complete.

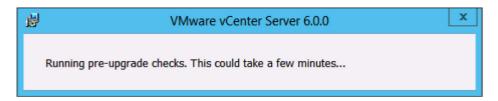

22. Enter the vCenter Single Sign-On password for the administrator@vsphere.local account. Click Next.

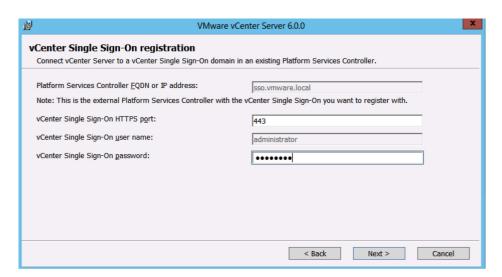

23. Click **OK** to accept the certificate.

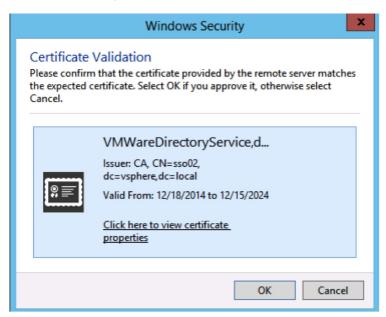

24. Accept the default ports and click Next.

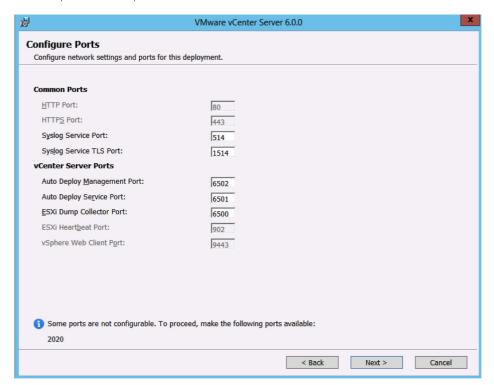

VMware vCenter Server 6.0.0 謾 **Destination Directory** Select the storage location for this deployment. Install vCenter Server with an external Platform Services Controller to: C:\Program Files\VMware\ Change... Store data for vCenter Server with an external Platform Services Controller in: C:\ProgramData\VMware\ Change... Export your 5.X data to: C:\ProgramData\VMware\vCenterServer\export\ Change... Note: During the upgrade, 5.x data will be stored in this directory, and then migrated to the 6.0.0 deployment. Data exported to this directory will not be cleaned up by the installer. Remove this directory and its contents after the upgrade completes. < Back Next > Cancel

25. Accept or change the installation paths as necessary. Click Next.

26. Check the box to verify that you have backed up the vCenter Server and its database. Click Upgrade.

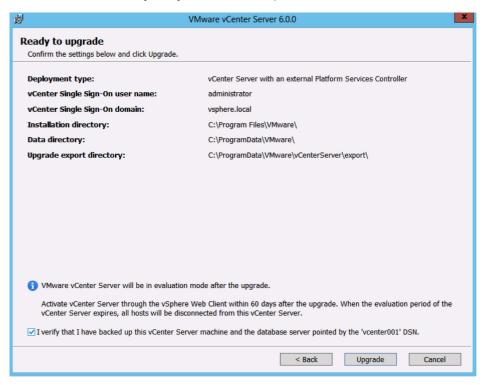

27. When completed, click Finish.

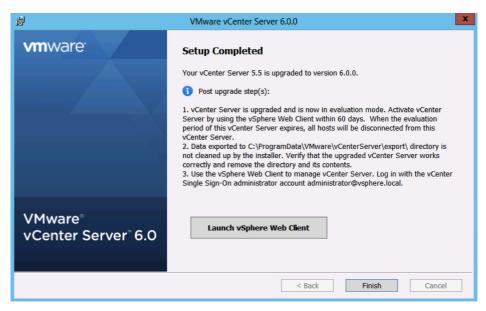

## Fresh vCenter Single Sign-On High Availability Deployment

#### **Windows Deployment**

- 1. Complete steps 1–12 in the "Fresh External Platform Services Controller Deployment" section.
- 2. Log in to the second Windows Server to become a Platform Services Controller.
- 3. Mount the vCenter Server 6.0 ISO image.
- 4. If autorun does not start, execute autorun.exe.
- 5. Select vCenter Server for Windows and click Install.

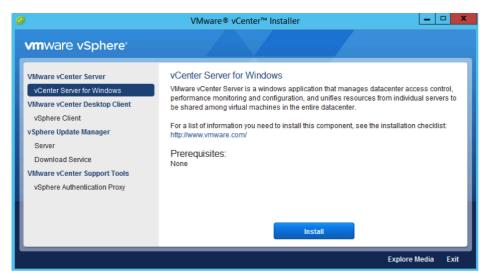

- 6. Click Next.
- 7. Accept the license agreements.
- 8. Under External Deployment, select Platform Services Controller. Click Next.

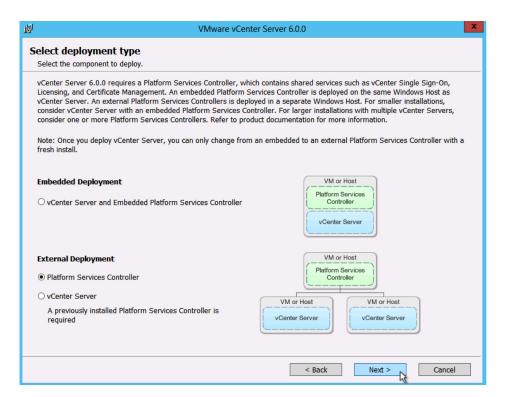

9. Verify the **System Name** and click **Next**.

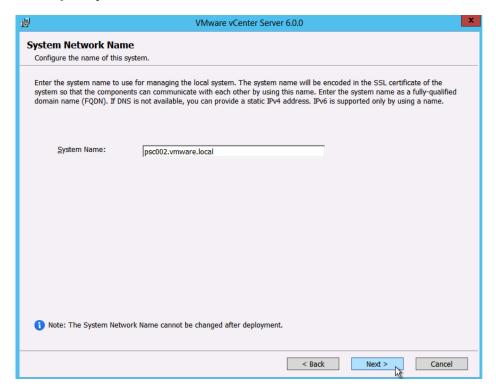

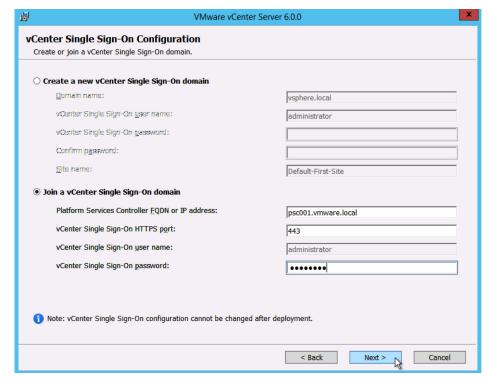

10. Select Join a vCenter Single Sign-On domain and enter the FQDN and password. Click Next.

11. Click **OK** to accept the certificate from the Platform Services Controller.

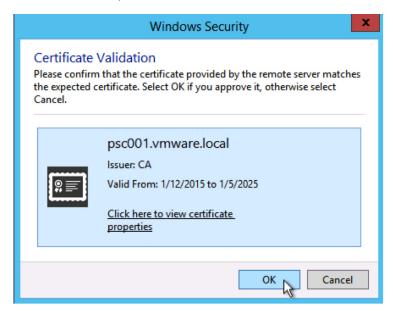

12. Select Join an existing site and enter the site. Click Next.

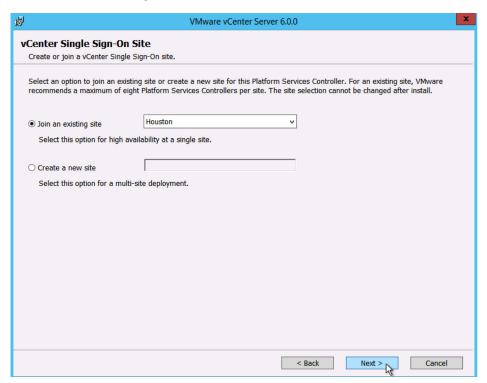

13. Accept the default ports and click Next.

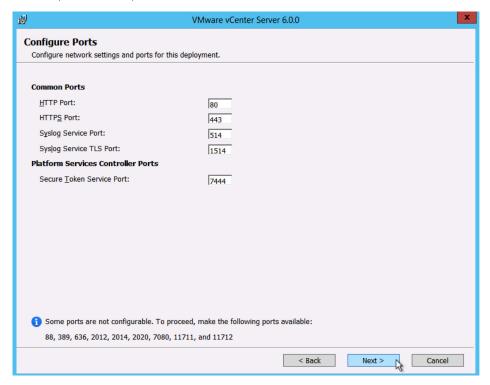

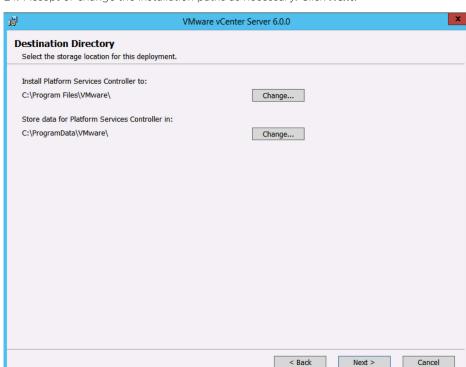

14. Accept or change the installation paths as necessary. Click Next.

15. Review and click Install.

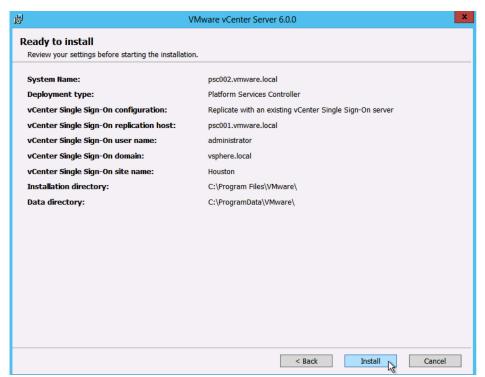

- 16. Log back in to the first Platform Services Controller.
- 17. Download the vCenter Single Sign-On high availability configuration scripts from the vCenter Server product download page.
- 18. Extract the vCenter Single Sign-On high availability scripts to c:\sso-ha.
- 19. Open a command prompt.
- 20. Add Python to your path by typing:

PATH=%PATH%;%VMWARE PYTHON HOME%

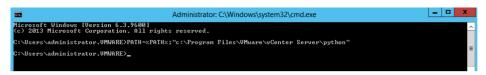

- 21. Change directories to c:\sso-ha.
- 22. Run:

python gen-lb-cert.py --primary-node --lb-fqdn=loadbalancerFQDN

where *loadbalancerFQDN* is the FQDN of the load balancer's virtual IP (VIP) used for load-balancing the Platform Services Controllers.

```
Administrator: C:\Windows\system32\cmd.exe

C:\sso-ha\python gen-lb-cert.py --primary-node --lb-fqdn=psc010.vmware.local
Initialization complete
executing certIool command
executing certIool command
Using coroid command
Using coroid command
Using coroid command
Using coroid command
Using coroid command
Using coroid command
Using coroid command
Loading 'screen' into random state - done
Executing opensol command
uriting RSA key
Hodifying opensol command
uriting RSA key
Hodifying hostname.txt
Hodifying server.xnl
Executing Stop&ervice --all
INFO:proct:Service: unwareService(controlAgent, Action: stop
INFO:proct:Service: unwareService(controlAgent, Action: stop
INFO:proct:Service: rhttpproxy, Action: stop
INFO:proct:Service: UMwareComponentManager, Action: stop
INFO:proct:Service: UMwareSIS, Action: stop
INFO:proct:Service: UMwareSIS, Action: stop
INFO:proct:Service: UMwareComponentManager, Action: stop
INFO:proct:Service: UMwareComponentManager, Action: stop
INFO:proct:Service: UMwareComponentManager, Action: stop
INFO:proct:Service: UMwareComponentManager, Action: stop
INFO:proct:Service: UMwareComponentManager, Action: stop
INFO:proct:Service: unware-cis-config, Action: start
INFO:proct:Service: unware-cis-config, Action: start
INFO:proct:Service: UmwareComponentManager, Action: start
INFO:proct:Service: UMwareDirectoryService, Action: start
INFO:proct:Service: UMwareComponentManager, Action: start
INFO:proct:Service: UMwareComponentManager, Action: start
INFO:proct:Service: UMwareComponentManager, Action: start
INFO:proct:Service: UMwareComponentManager, Action: start
INFO:proct:Service: UMwareComponentManager, Action: start
INFO:proct:Service: UMwareComponentManager, Action: start
INFO:proct:Service: UmwareService, Action: start
INFO:proct:Service: UmwareService, Action: start
INFO:proct:Service: UmwareService, Action: start
INFO:proct:Service: UmwareService, Action: start
INFO:proct:Service: UmwareService, Action: start
INFO:proct:Service: UmwareService, Action: start
INFO:proct:Service: UmwareService
Info:pr
```

- 23. Set up your load balancer to balance between the two or more Platform Services Controllers on ports 443, 2012, 2014, 2020, 389, and 636.
  - a. An SSL certificate (generated earlier and stored in c:\ha) is required for port 443 only.
  - b. For configuration steps for the F5 BIG-IP, see the appendix in this document.
- 24. Create a forward and reverse DNS entry for the VIP created to load balance the Platform Services Controller traffic.
- 25. Log in to the second Platform Services Controller.

- 26. Copy the sso-ha and ha folder from the first Platform Services Controller into the c: drive.
- 27. Copy C:\ProgramData\VMware\vCenterServer\cfg\sso\keys from the first Platform Services Controller to c:\ha\keys.
- 28. Open a command prompt.
- 29. Add Python to your path by typing:

PATH=%PATH%;%VMWARE PYTHON HOME%

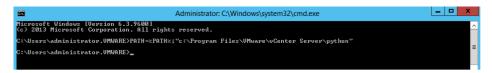

- 30. Change directories to c:\sso-ha.
- 31. Run:

python gen-lb-cert.py --secondary-node --lb-fqdn=loadbalancerFQDN --lb-certfolder=C:\ha --sso-serversign-folder=c:\ha\keys\

where *loadbalancerFQDN* is the FQDN of the load balancer's VIP used for load-balancing the Platform Services Controllers.

```
Administrator.C\Windows\system32\cmd.exe

C:\Users\administrator.UMMRE>path*;"c:\Program Files\UMware\u0edfare Server\python"

C:\Users\administrator.UMMRE>path*;"c:\Program Files\UMware\u0edfare Server\python"

C:\Users\administrator.UMMRE>path*;"c:\Program Files\UMware\u0edfare Server\python"

C:\Users\administrator.UMMRE>path*;"c:\Program Files\UMware\u0edfare Server\python"

C:\Users\administrator.UMMRE>path*;"c:\Program Files\UMware\u0edfare Server\python"

C:\Users\administrator.UMMRE>path*;"c:\Program Files\UMware\u0edfare Server\python"

C:\Users\administrator.UMMRE>path*;"c:\Program Files\UMware\u0edfare Server\u0edfare Server\u0edfare S
```

- 32. Repeat steps 26-32 for any additional Platform Services Controllers.
- 33. On one Platform Services Controller, update the endpoint URL by running:

 $\label{local-machine} \begin{tabular}{ll} python $lstoolHA.py --hostname=$FQDNofLocalMachine --lb-fqdn=$loadbalancerFQDN --lb-cert-folder=C:\ha --user=Administrator@$SODomain --password="password" \\ \end{tabular}$ 

where FQDNofLocalMachine is the FQDN of the machine where the script is being run, loadbalancerFQDN is the FQDN of the load balancer's VIP used for load balancing the Platform Services Controllers, SSODomain is the vCenter Single Sign-On domain (by default vsphere.local), and password is the password for the vCenter Single Sign-On administrator. The password parameter is optional; if not specified, you will be prompted for it.

```
Administrator.C\Windows\system32\cmd.exe

C:\Users\administrator.UMWARE\pathx;"c:\Program Files\UMware\u0enter Server\python"

C:\Users\administrator.UMWARE\pathx;"c:\Program Files\UMware\u0enter Server\python"

C:\Users\administrator.UMWARE\pathx;"c:\Program Files\UMware\u0enter Server\python"

C:\Users\administrator.UMWARE\pathx;"c:\Program Files\UMware\u0enter Server\python"

C:\Users\administrator.UMWARE\pathx;"c:\Program Files\UMware\u0enter Server\python"

C:\Users\administrator.UMWARE\pathx;"c:\Program Files\UMware\u0enter Server\python"

C:\Users\administrator.UMWARE\pathx;"c:\Program Files\UMware\u0enter Server\python"

C:\Users\administrator.UMWARE\pathx;"c:\Program Files\UMware\u0enter Server\python"

C:\Users\administrator.UMWARE\pathx;"c:\Program Files\UMware\u0enter Server\python"

C:\Users\administrator.UMWARE\u0enter py --secondary-node --lb-fqdn=psc818.unware.local --lb-cert-folder=c:\ha --sso-server\u0ensign-folder=c:\ha --sso-server\u0ensign-folder=c:\ha --sso-se
```

34. Follow the steps to install a new external vCenter Server. When asked for the Platform Services Controller, enter the FQDN of the load balancer's VIP.

## vCenter Server Appliance Deployment

- 1. Complete steps 1-14 in the "Fresh External Platform Services Controller Deployment" section.
- 2. Click **Install** to start the installation for the second Platform Services Controller.

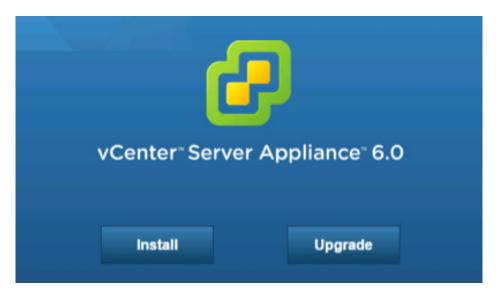

- 3. Accept the license agreement and click Next.
- 4. Enter a target host and a **User name** and **Password** on the host with root access.

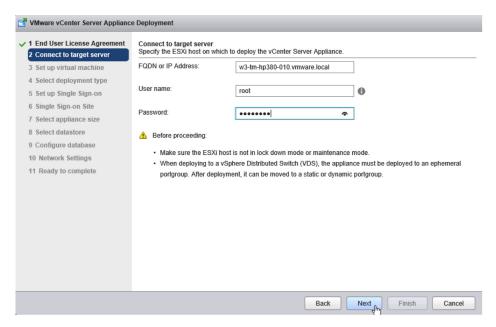

- 5. Click **Yes** to accept the host's certificate.
- 6. Enter an **Appliance name** and the root **password** you want to assign. Click **Next**.

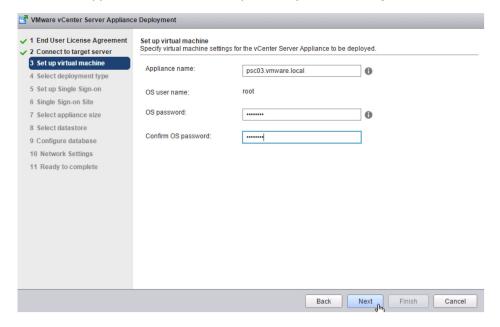

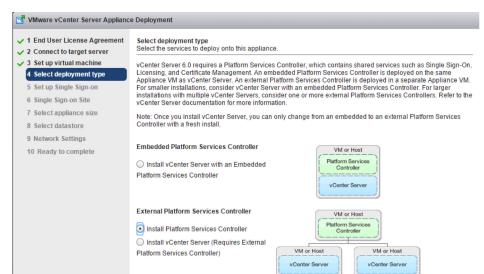

7. Under External Platform Services Controller, select Install Platform Services Controller. Click Next.

Back Next Finish Cancel

8. Select **Join an SSO domain** and enter the **FQDN** and password. Click **Next**.

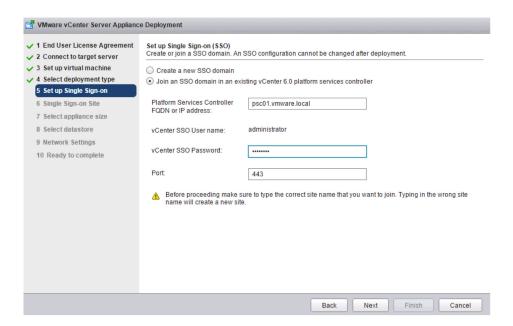

Mware vCenter Server Appliance Deployment ✓ 1 End User License Agreement Single Sign-on Site Create or join a vCenter Single Sign-on site. ✓ 2 Connect to target server 3 Set up virtual machine Join an existing site 4 Select deployment type Create a new site ✓ 5 Set up Single Sign-on 6 Single Sign-on Site Choose SSO Site name from Palo-Alto the list: 8 Select datastore 9 Network Settings 10 Ready to complete

9. Select Join an existing site. Choose the site and click Next.

10. Click **Next**. There is only one appliance size for the Platform Services Controller.

Next

Back

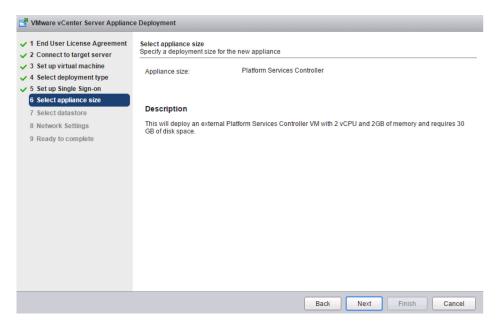

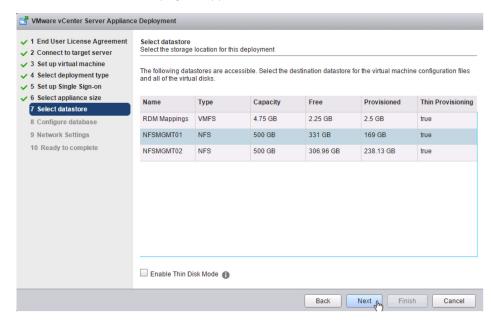

11. Select a datastore to deploy the appliance on and click Next.

#### 12. Enter Network Settings and click Next.

NOTE: The FQDN and IP addresses entered here must be resolvable by the DNS server specified or the deployment will fail.

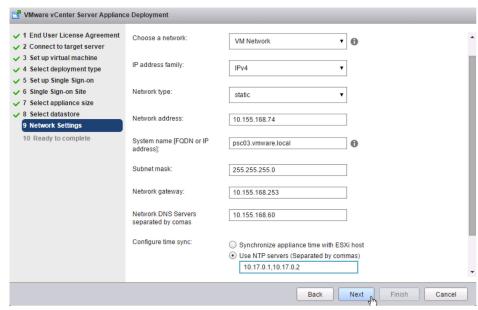

13. Review and click Finish.

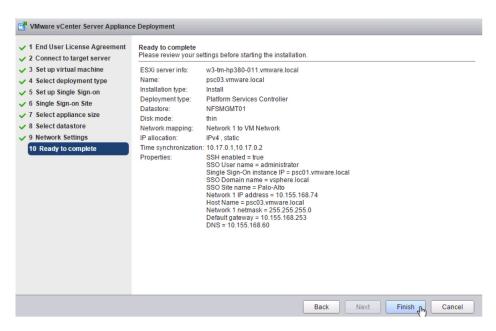

- 14. Connect to the first Platform Services Controller via SSH.
- 15. Type:

shell.set --enabled True

16. Type:

shell

- 17. Download the vCenter Single Sign-On high availability configuration scripts from the vCenter Server product download page.
- 18. Extract the vCenter Single Sign-On high availability scripts to /sso-ha.
- 19. Change directories to /sso-ha.
- 20. Run:

 $\verb|python gen-lb-cert.py --primary-node --lb-fqdn=|loadbalancerFQDN||$ 

where loadbalancerFQDN is the FQDN of the load balancer's VIP used for load-balancing the Platform Services Controllers.

```
pscBli-$ cd /sso-ha/
pscBli/sso-ha $ python gen-lb-cert.py --primary-node --lb-fqdnmpscBll.vmvare.local
Initialization complete
enecuting certifool command
stranger for the command
stranger for the command
stranger for the command
stranger for the command
Executing opensal command
Executing opensal command
Executing opensal command
Executing stranger into the command
Executing stranger into the command
Executing stranger into the command
Executing stranger into the command
Executing stranger into the command
Executing stranger into the command
Executing stranger into the command
Executing stranger into the command
Executing stranger into the command
Executing stranger into the command
Executing stranger into the command
Executing stranger into the command
Executing stranger into the command
Executing stranger into the command
Executing stranger into the command
Executing stranger into the command
Executing stranger into the command
Executing stranger into the command
Executing stranger into the command
Executing stranger into the command
Executing stranger into the command
Executing stranger into the command
Executing stranger into the command
Executing stranger into the command
Executing stranger into the command
Executing stranger into the command
Executing stranger into the command
Executing stranger into the command
Executing stranger into the command
Executing stranger into the command
Executing stranger into the command
Executing stranger into the command
Executing stranger into the command
Executing stranger into the command
Executing stranger into the command
Executing stranger into the command
Executing stranger into the command
Executing stranger into the command
Executing stranger into the command
Executing stranger into the command
Executing stranger into the command
Executing stranger into the command
Executing stranger into the command
Executing stranger into the command
Executing stranger into the command
Executing stranger into the command
Executing stranger into the command
Executing stranger i
```

- 21. Set up your load balancer to balance between the two or more Platform Services Controllers on ports 443, 2012, 2014, 2020, 389, and 636.
  - a. An SSL certificate (generated earlier) is required for port 443 only.
  - b. For configuration steps for the F5 BIG-IP, see the appendix in this document.
- 22. Create a forward and reverse DNS entry for the VIP created to load-balance the Platform Services Controller traffic.
- 23. Connect to the second Platform Services Controller via SSH.
- 24. Copy the /sso-ha and /ha folder from the first Platform Services Controller.
- 25. Copy /etc/vmware-sso/keys/ from the first Platform Services Controller to /ha/keys.
- 26. Change directories to /sso-ha.
- 27. Run:

 $\label{local-py-node} \begin{tabular}{ll} python gen-lb-cert.py --secondary-node --lb-fqdn=$loadbalancerFQDN --lb-cert-folder=$/ha --sso-serversign-folder=$/ha/keys$ \end{tabular}$ 

where *loadbalancerFQDN* is the FQDN of the load balancer's VIP used for load-balancing the Platform Services Controllers.

- 28. Repeat steps 24-28 for any additional Platform Services Controllers.
- 29. On one Platform Services Controller, update the endpoint URL by running:

 $\label{local-machine} \begin{tabular}{ll} python $l$ stoolHA.py $--$hostname=$FQDNofLocalMachine $--$lb-fqdn=$loadbalancer$FQDN $--$lb-cert-folder=$/ha $--$user=Administrator@SSODomain $--$password=$password$ \end{tabular}$ 

where FQDNofLocalMachine is the FQDN of the machine where the script is being run, loadbalancerFQDN is the FQDN of the load balancer's VIP used for load-balancing the Platform Services Controllers, SSODomain is the vCenter Single Sign-On domain (by default, vsphere.local), and password is the password for the vCenter Single Sign-On administrator. The password parameter is optional; if not specified, you will be prompted for it.

```
3015-01-13 18:00:10, 202 IMFO org. springfraework.beans. Factory. xxxl.xialBeanDefinitionReader - Loading UM, bean definitions from class path resource [com/vawarevix albinding/Loading/ConstructionFort (10 2015)] and the company of the company of
```

30. Follow the steps to install a new external vCenter Server. When asked for the Platform Services Controller, enter the FQDN of the load balancer VIP.

# Upgrade of vCenter Single Sign-On High Availability

- 1. Back up all vCenter Single Sign-On machines.
- 2. Log in to one of the vCenter Single Sign-On machines in your high availability configuration.
- 3. Add a host file entry that contains the local machine's IP address and the FQDN of the load balancer's VIP.
- 4. Mount the vCenter Server 6.0 ISO image.
- 5. If autorun does not start, execute autorun.exe.
- 6. Select vCenter Server for Windows and click Install.

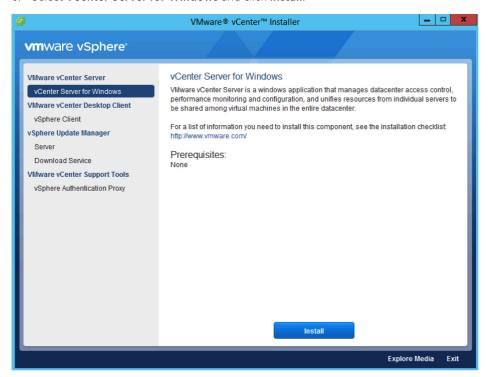

- 7. Click Next.
- 8. Accept the license agreements.
- 9. Enter the **password** for the administrator@vsphere.local account and click **Next**.

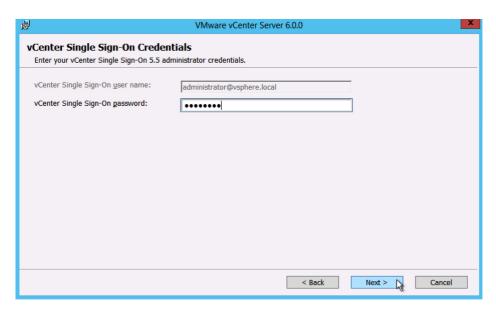

10. Wait for the pre-upgrade checks to complete.

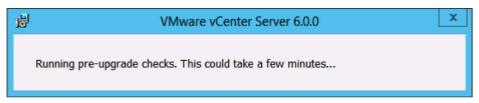

11. Review the ports and click Next.

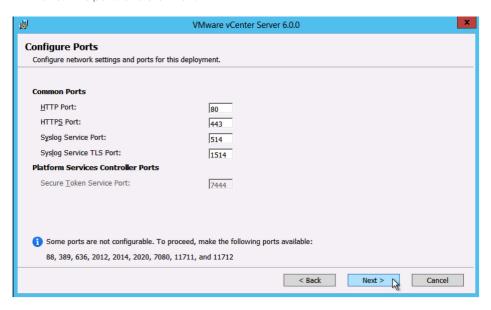

12. Choose your installation path or take the defaults. Click Next.

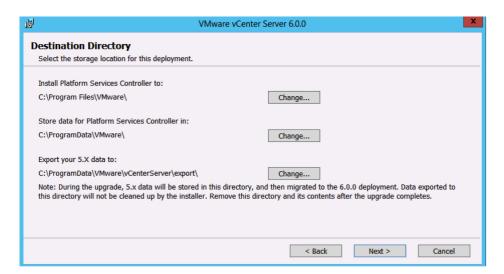

13. Check I verify that I have backed up this Single Sign-On machine. Click Upgrade.

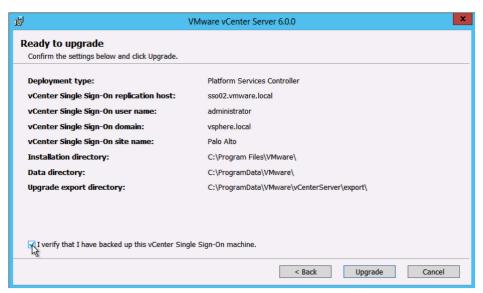

- 14. Click Finish.
- 15. Remove the host file entry that was added in step 3.
- 16. Repeat steps 2-15 on the remainder of the vCenter Single Sign-On machines.
- 17. Download the vCenter Single Sign-On high availability configuration scripts from the vCenter Server product download page.
- 18. Extract the vCenter Single Sign-On high availability scripts to c:\sso-ha.
- 19. Create a folder named HA in the root of c:\.
- 20. Copy rui.crt, rui.p12 from c:\certs\sso to c:\ha and Root64.cer from c:\certs to c:\ha.

- 21. Rename rui.crt to lb.crt, rui.p12 to lb.p12, and Root64.cer to root.cer.
- 22. Open a command prompt.
- 23. Add Python to your path by typing:

PATH=%PATH%;%VMWARE PYTHON HOME%

```
Administrator: C:\Windows\system32\cmd.exe

#icrosoft Vindows [Version 6.3.9688]
(c) 2813 Microsoft Corporation. All rights reserved.

C:\Users\administrator.UMWARE\PATH-xPATHx:"c:\Program Files\UMware\vCenter Server\python"

C:\Users\administrator.UMWARE\_
```

- 24. Change directories to c:\sso-ha.
- 25. Run:

python gen-lb-cert.py --upgrade --lb-fqdn=loadbalancerFQDN --root-cert=c:\ha\root.cer where loadbalancerFQDN is the FQDN of the load balancer's VIP used for load-balancing vCenter Single Sign-On.

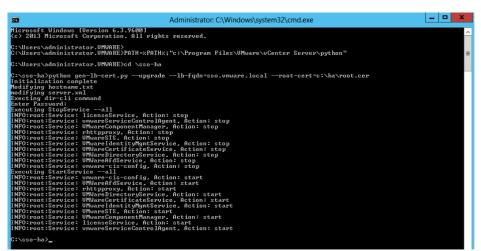

- 26. When prompted, enter the **password** for the administrator@vsphere.local account.
- 27. Repeat steps 17-26 on the remaining Platform Services Controllers.
- 28. On one Platform Services Controller in the site, run:

 $\label{local-machine} \begin{tabular}{ll} python $l$ stoolHA.py --hostname=$FQDNofLocalMachine --lb-fqdn=$loadbalancerFQDN --lb-cert-folder=C:\ha --user=Administrator@vsphere.local --password="password" | $p$ assword="password" | $p$ assword="password" | $p$ assword="password="password" | $p$ assword="password" | $p$ assword="password="passwo$ 

where FQDNofLocalMachine is the FQDN of the Platform Services Controller the command is being run on, loadbalancerFQDN is the FQDN of the load balancer's VIP used for load-balancing vCenter Single Sign-On, and password is the password for the administrator@vsphere.local account. The password parameter is optional; if not specified, you will be prompted for it.

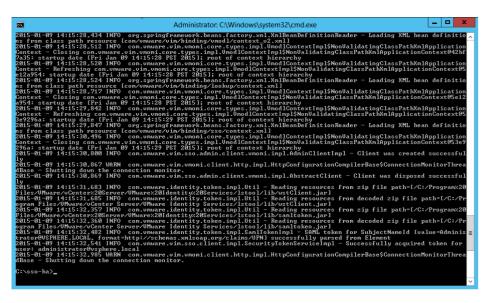

- 29. Log in to the load balancer. In this example, we are using an F5 BIG-IP.
- 30. Create a pool for ports 443, 2012, 2014, 2020, 389, and 636. Set health monitors to use **TCP** and **Load Balancing Method** to **Round Robin**.

When complete, the **Pool List** should look like this:

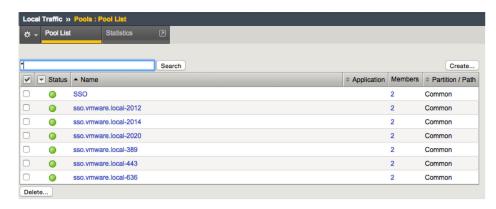

31. Create a virtual server using the same IP address as the original vCenter Single Sign-On high availability virtual server for each of the new pools. Use **TCP** for each virtual server. Set **Source Address Translation** to **Auto Map** and **Default Persistence Profile** to **Source Address**. Assign the client and server SSL profiles created when setting up vCenter Single Sign-On high availability for vCenter Server 5.5 to port 443 only. No other port requires a client or server SSL profile.

When complete, the Virtual Server List should look like this:

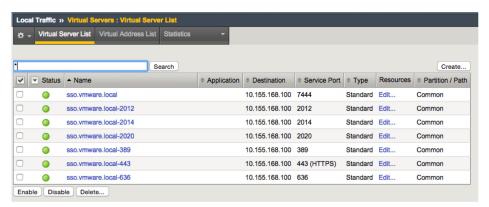

32. Edit the source\_addr Persistence Policy and check the Match Across Services box.

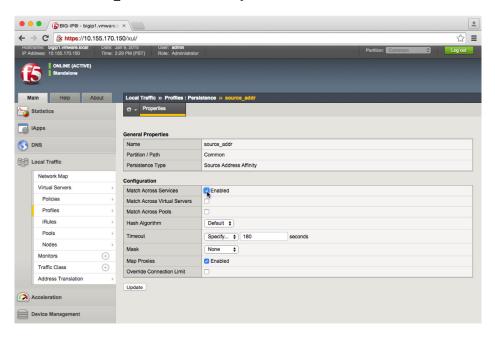

33. View the **Network Map** and verify that all services are up (green).

For full configuration instructions of the F5 BIG-IP load balancer, see the appendix.

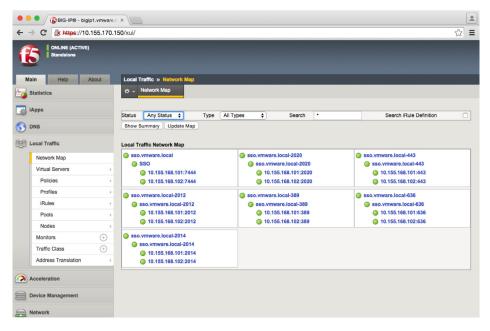

- 34. Log in to the vCenter Server you want to upgrade.
- 35. Mount the vCenter Server 6.0 ISO image.
- 36. If autorun does not start, execute autorun.exe.
- 37. Select vCenter Server for Windows and click Install.

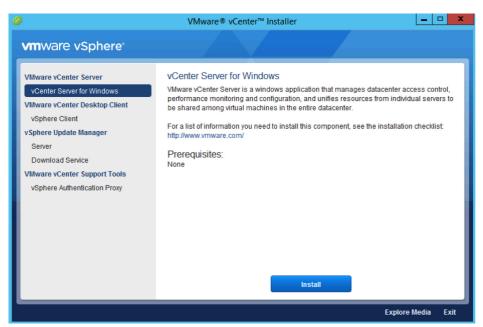

- 38. Click Next.
- 39. Accept the license agreements.
- 40. Enter the **password** for the administrator@vsphere.local account and the **password** for the service account (if applicable). Click **Next**.

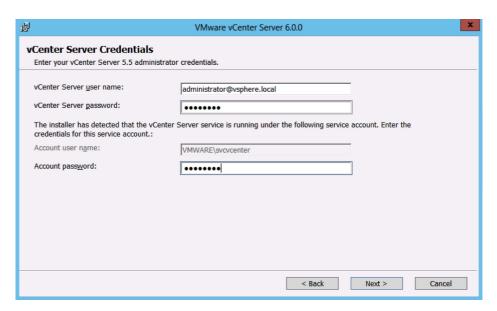

41. Wait for the **pre-upgrade checks** to complete.

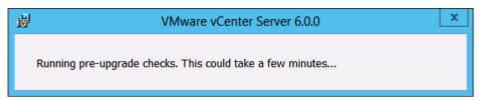

42. Enter the **password** for the administrator@vsphere.local account. Click **Next**.

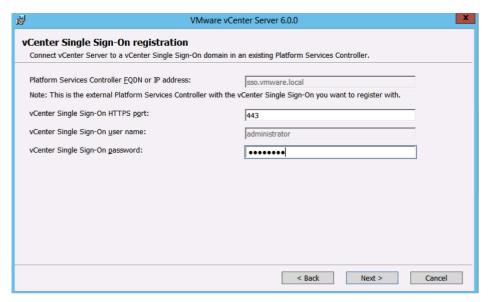

43. Click **OK** to accept the certificate.

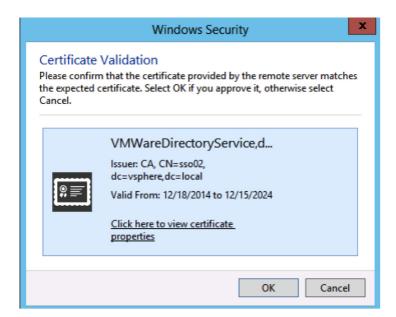

44. Accept the default ports and click Next.

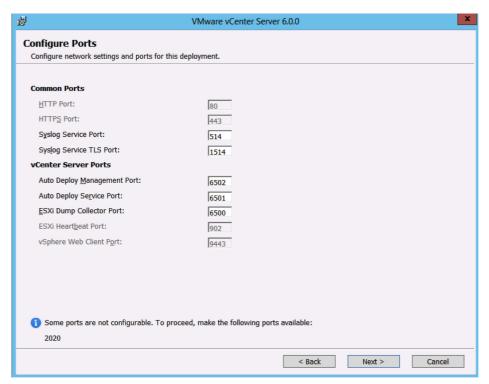

45. Accept or change the installation paths as necessary. Click Next.

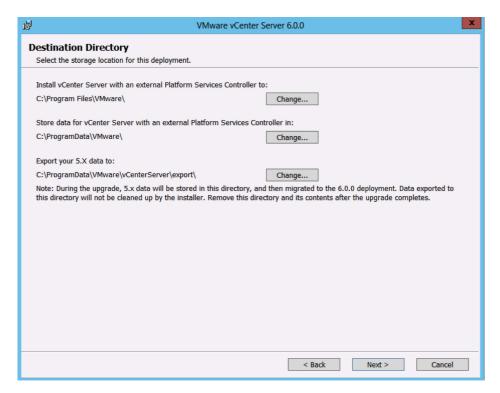

46. Check the box to verify that you have backed up the vCenter Server and its database. Click **Upgrade**.

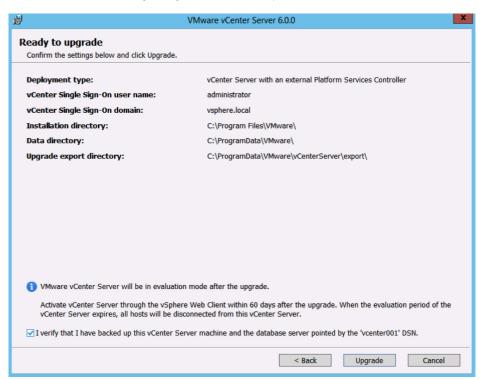

47. When completed, click Finish.

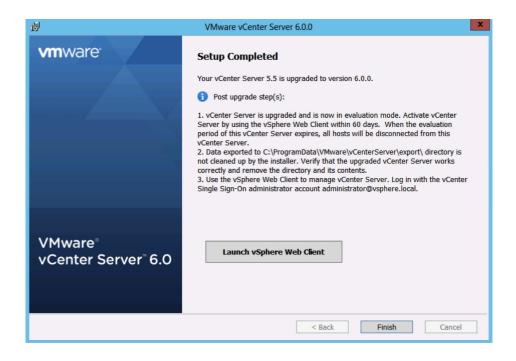

# **Postdeployment Steps**

### **Configure Identity Sources**

- 1. Open your Web browser and navigate to https://vcenter:9443, where *vcenter* is the FQDN of the vCenter Server.
- 2. Log in with **User name** administrator@vsphere.local and the **Password** used during installation.

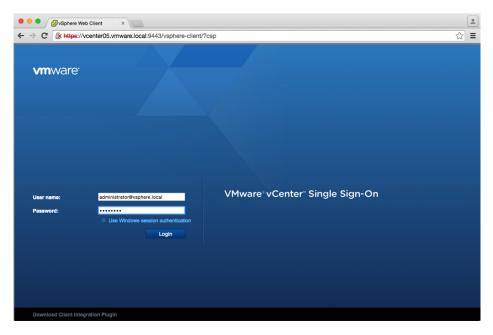

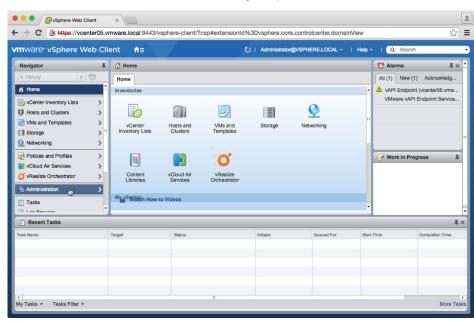

3. Click **Administration** in the left-hand **Navigator** pane.

4. Click **Configuration** under vCenter **Single Sign-On**.

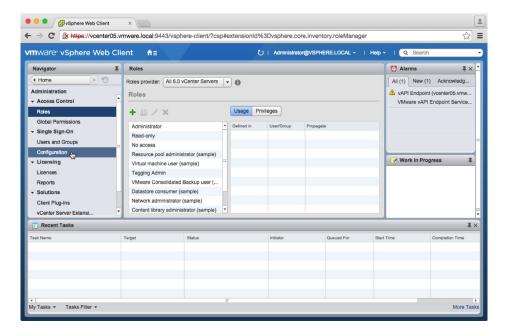

5. Click **Identity Sources**.

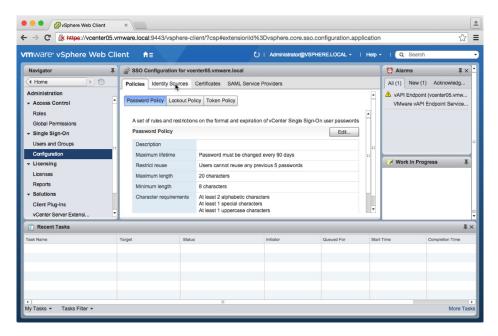

6. Click the green plus icon to Add Identity Source.

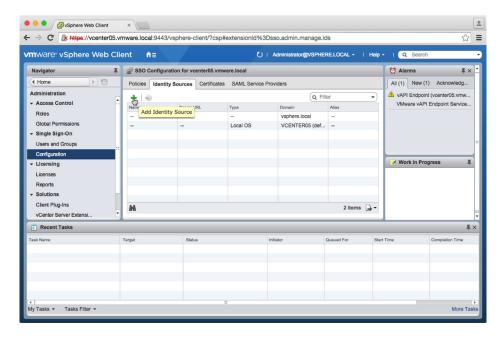

7. If using Microsoft Active Directory, select **Active Directory (Integrated Windows Authentication)**. It will autopopulate the root domain in the forest. If using Open LDAP, select and configure it.

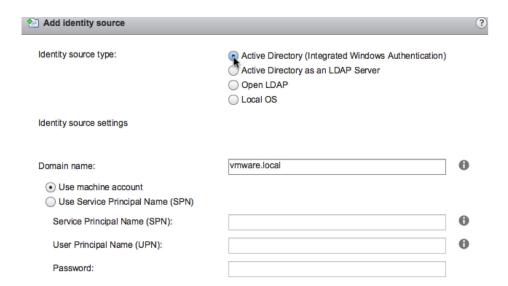

8. Highlight the newly added identity source. Click the **Set as Default Domain** icon.

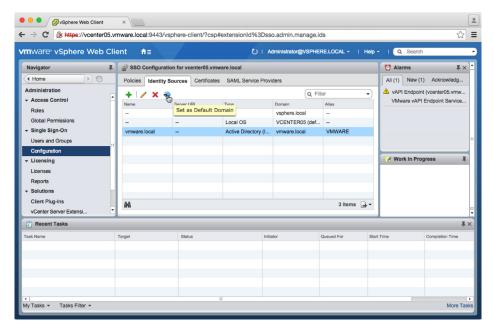

9. Click **Yes** in the pop-up.

#### License Management

1. Click **Licenses** in the left-hand **Navigator** pane.

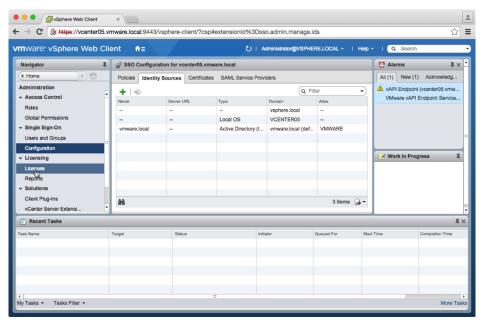

2. Click Licenses.

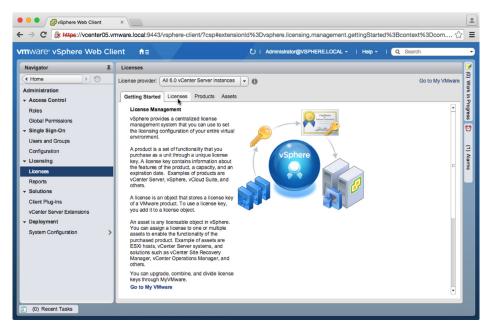

3. Click the **green plus** icon to add your licenses.

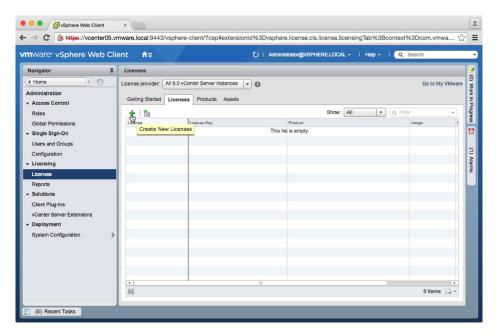

- 4. Enter your license keys, one per line, and click **Next**.
- 5. Give each license a descriptive name and click **Next**.
- 6. Click Finish.
- 7. Click Assets.

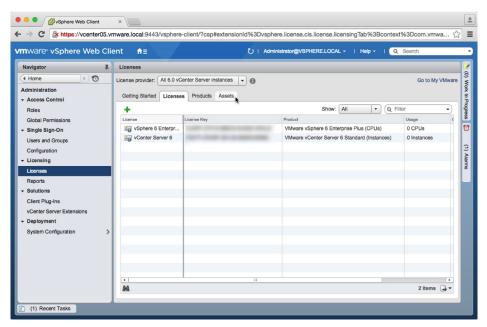

8. Highlight vCenter Server systems in evaluation mode and click the Assign License icon.

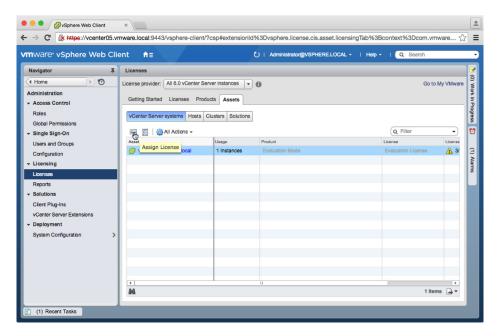

9. Select the vCenter Server license entered earlier and click **OK**.

#### **Global Permissions**

1. Click **Global Permissions** in the left-hand **Navigator** pane.

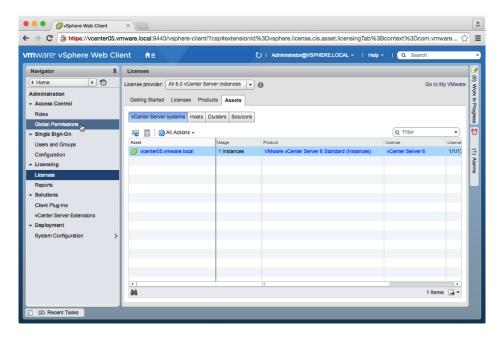

- 2. Click Manage.
- 3. Click the **green plus** icon to add a permission.

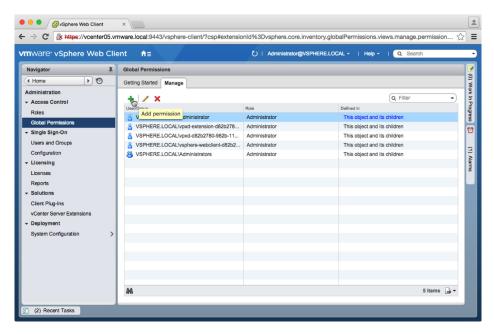

4. Click Add.

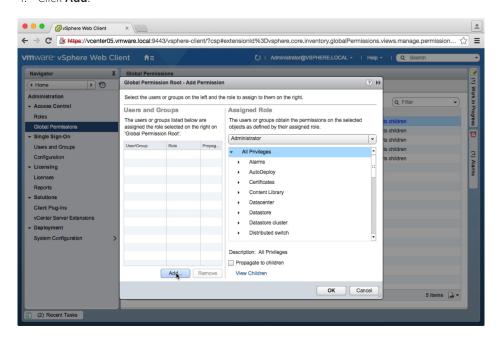

5. Select your Active Directory domain or other identity source you added earlier.

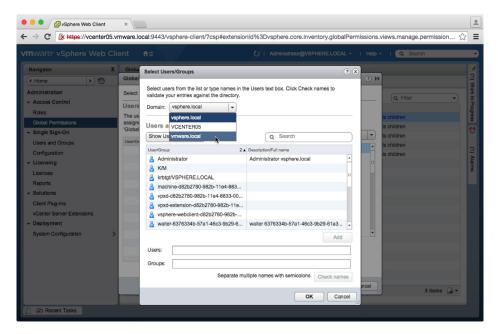

6. Add your vSphere Administrators group or users. Click **OK**.

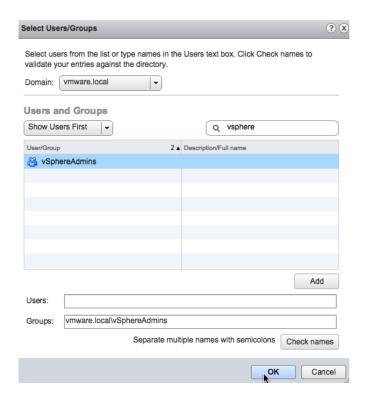

7. Ensure that the **Administrator** role is selected and **Propagate to children** is checked. Click **OK**.

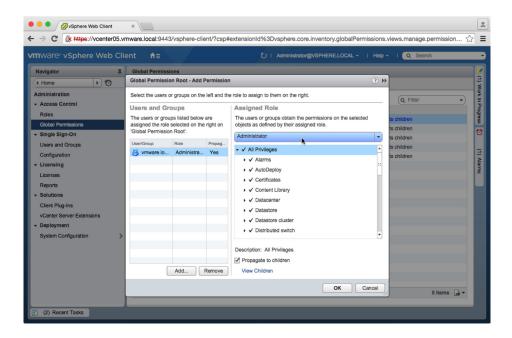

8. You can now log out and back in to vSphere Web Client as an Administrator you just added.

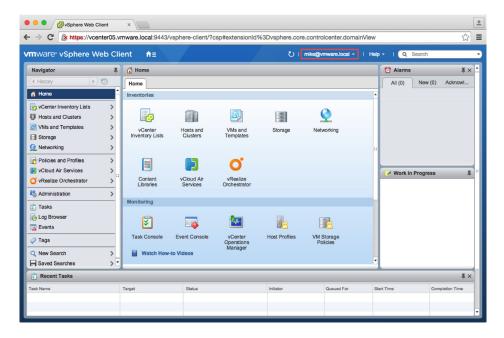

## **Certificate Management**

In most cases, certificate replacement in vSphere 6.0 is not necessary. This is because the Platform Services Controller contains the VMware Certificate Authority (VMCA), which issues certificate authority (CA) signed certificates with a validity period of 10 years.

These certificates are issued to solution users—the users created when a solution such as vCenter Server, vCenter Inventory Service, and so on, is registered with vCenter Single Sign-On—and are utilized as certificate endpoints. These users are issued certificates instead of individual services. This enables the services associated with a solution user to utilize the same certificate, substantially reducing the number of certificates required to manage in the environment.

ESXi hosts are also issued certificates from the VMCA when the hosts are added to the vCenter Server inventory or when vCenter Server is upgraded.

When certificates must be changed—such as when making the VMCA a subordinate of an existing enterprise CA or when generating new solution user certificates after the VMCA mode has changed—the certificate manager utility can be used.

```
Administrator. C:\Windows\system32\cmd.exe - certificate-manager

C:\Program Files\UMware\vCenter Server\bin\certificate-manager

*** Welcome to the vSphere 6.0 Certificate Manager ***

-- Select Operation --

1. Replace Machine SSL certificate with Custom Certificate

2. Replace UMCA Root certificate with Custom Signing Certificate and replace all Certificates

3. Replace Machine SSL certificate with UMCA Certificate

4. Regenerate a new UMCA Root Certificate and replace all certificates

5. Replace Solution user certificates with Custom Certificate

6. Replace Solution user certificates with UMCA certificates

7. Revert last performed operation by re-publishing old certificates

8. Reset all Certificates

Note: Use Ctr1-Z and hit Enter to exit.
```

#### Make the VMCA a Subordinate Certificate Authority

- 1. Log in to the Platform Services Controller.
- 2. Using openssl, generate a certificate request.

```
openssl genrsa -out c:\certs\psc001.key 2048
openssl req -new -key c:\certs\psc001.key -out c:\certs\psc001.csr
```

- a. Answer questions to build the request.
- b. Submit the request to a CA. Use the subordinate CA template for the request.

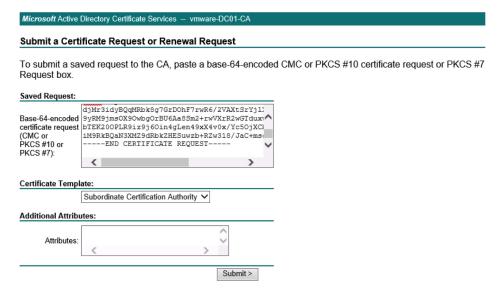

- c. Download the certificate in Base 64 format; save it to c:\certs.
- 3. Wait at least 24 hours before continuing. The VMCA requires that the certificate have a valid date of at least 24 hours prior.
- 4. Run certificate-manager from c:\program files\vmware\vCenter Server\bin for Windows installs or /usr/lib/vmware-vmca/bin/certificate-manager for vCenter Server Appliance.
- Choose option 2: Replace VMCA Root certificate with Custom Signing Certificate and replace all Certificates.
- 6. Enter the administrator@vsphere.local password.
- 7. Answer all questions as you did earlier when creating the certificate request.
- 8. When asked to provide a valid custom certificate for root, enter the path to the certificate obtained earlier.
- 9. When asked to provide a valid custom key for root, enter the path to the .key file generated with openssl earlier.
- 10. Enter Y to continue to replace the certificate.
- 11. Add the certificate to a Windows Group policy as an intermediate CA. This will enable client machines —such as those using vSphere Web Client—to trust the certificates issued by the VMCA.

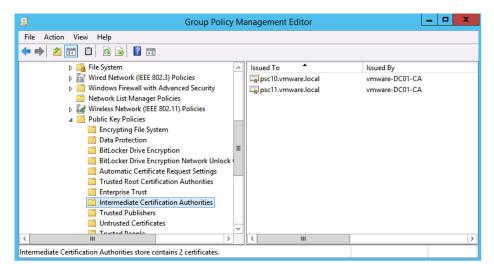

## **Appendix**

#### Configure the F5 BIG-IP Load Balancer

- 1. Download the lb.p12 file from the ha folder of one of the Platform Services Controllers.
- 2. Log in to the F5 BIG-IP configuration Web page.
- 3. Click System.
- 4. Open File Management, SSL Certificate List.
- 5. Click Import.
- 6. For **Import Type**, select **PKCS 12**. Provide a descriptive **Certificate Name**. Browse for the **Certificate** downloaded earlier. Enter **changeme** for the **Password**. Click **Import**.

NOTE: If you want to use a custom password when running the gen-lb-cert.py --primary-node command on the first Platform Services Controller to generate the certificates, add the following: --password=yourPassword.

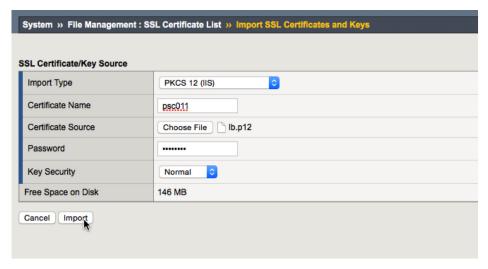

- 7. Click Local Traffic.
- 8. Open Profiles, SSL, Client.
- 9. Click **Create**.
- 10. Provide a descriptive Name.
  - a. Click Custom.
  - b. Choose the **Certificate** and **Key** installed earlier.
  - c. Enter the **Passphrase** for the certificate.
  - d. Click Add.
  - e. Scroll to the bottom and click **Finished**.

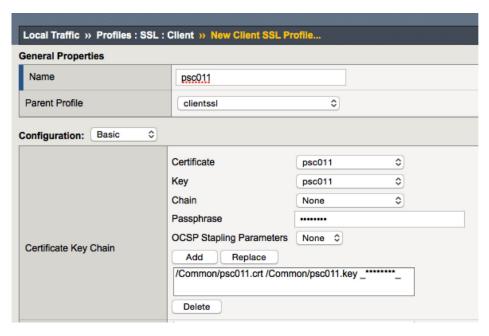

- 11. Open Profiles, SSL, Server.
- 12. Click Create.
- 13. Provide a descriptive Name.
  - a. Click Custom.
  - b. Choose the **Certificate** and **Key** installed earlier.
  - c. Click Add.
  - d. Scroll to the bottom and click **Finished**.

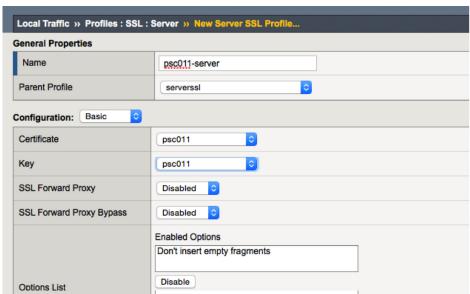

- 14. Open Nodes, Node List.
- 15. Click Create.
- 16. Add all Platform Services Controllers as a node. Use **Repeat** to speed up the process.

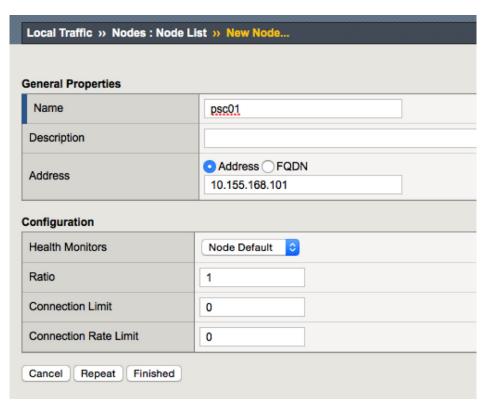

- 17. Open Pools, Pool List.
- 18. Click Create.
- 19. Create six pools, one each for port 443, 2012, 2014, 2020, 389, and 636.
  - a. All pools have the same **Configuration**, **tcp** for monitoring, and **Round Robin** for **Load Balancing Method**.
  - b. Use **Repeat** to save time: Remove the existing members from the list.

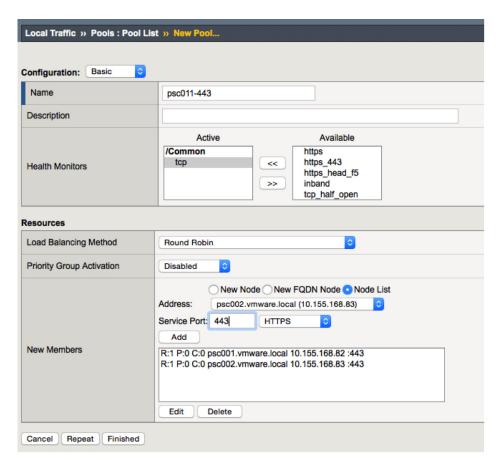

- 20. Open Virtual Servers, Virtual Server List.
- 21. Click Create.
- 22. All virtual servers—except the one for port 443—have the same configuration.
  - a. Provide a descriptive Name.
  - b. Enter the **Destination Address**.
  - c. For Service Port, enter 443.
  - d. For **SSL Profile (Client)**, select the client profile created earlier.
  - e. For **SSL Profile (Server)**, select the client profile created earlier.
  - f. For Source Address Translation, select Auto Map.
  - g. For the **Default Pool**, select the pool created for port 443.
  - h. For the **Default Persistence Profile**, select source\_addr.
  - i. Click Finished.

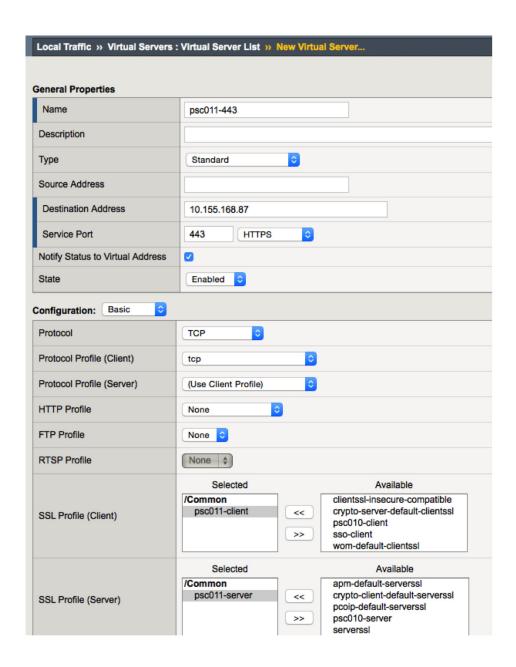

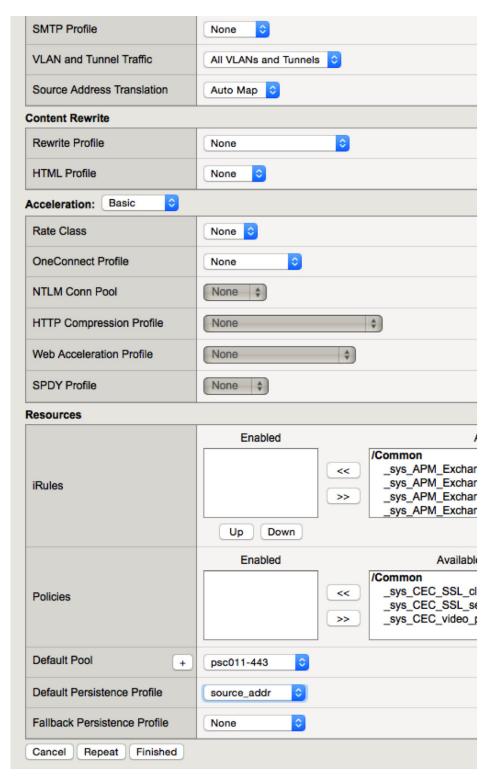

23. Repeat step 22 for all other ports: 2012, 2014, 2020, 389, and 636. All settings are the same, except there is no **SSL Profile (Client)** or **SSL Profile (Server)** and the **Service Port** and **Default Pool** should match. For example, if the **Service Port** is 2012, the **Default Pool** should be the pool set up for port 2012.

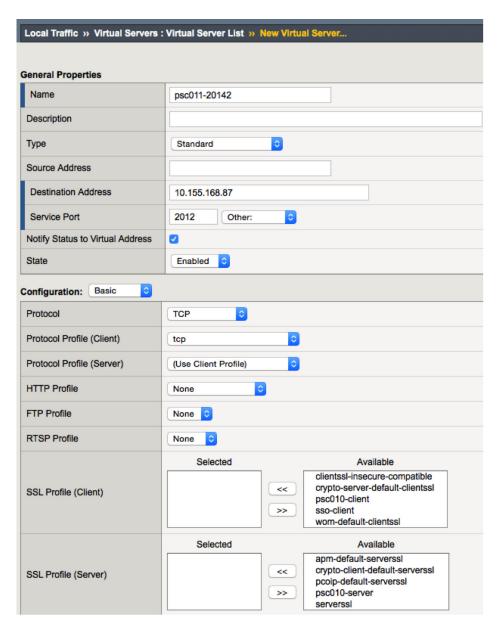

- 24. Open Profiles, Persistence.
- 25. Click source\_addr.
- 26. Check Match Across Services and click Update.

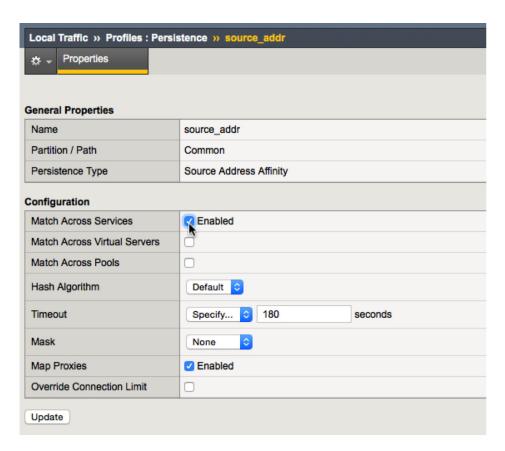

27. After both Platform Services Controller nodes have been installed and configured, click **Network Map** and verify that all services are up (green).

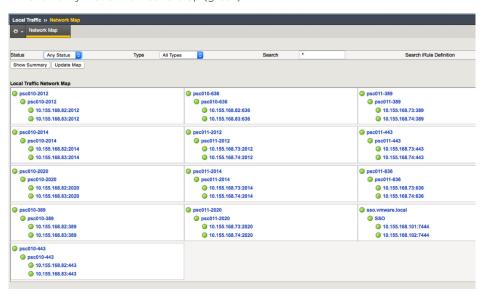

### Scripted vCenter Server Installations

vCenter Server Appliance can be deployed via custom JSON files from a command line. The ISO ships with examples for deploying an embedded (vCenter Server and Platform Services Controller), management (vCenter Server), and Platform Services Controller appliance.

There are command-line utilities for 64-bit Linux, Mac OS X, and Windows.

The following is a sample embedded JSON file:

```
"__comments":
    "Will deploy an embedded VCSA to host 10 in the MGMT Cluster"
  ],
  "deployment":
    "esx.hostname":"w3-tm-hp380-010.vmware.local",
    "esx.datastore":"NFSMGMT01",
    "esx.username":"root",
    "esx.password":"VMware1!",
    "deployment.option":"tiny",
    "deployment.network": "VM Network",
    "appliance.name": "embedded-node",
    "appliance.thin.disk.mode":true
  },
  "vcsa":
    "system":
      "root.password":"VMware1!",
      "ssh.enable":true
    },
    "SSO":
      "password":"VMware1!",
      "domain-name": "vsphere.local",
      "site-name": "PaloAlto"
    }
  }
}
```

To deploy vCenter Server Appliance from this file, save it on your local system. From a command line, navigate to the utilities folder for your OS. For example, on Mac OS X, this is /Volumes/VMware VCSA/vcsa-cli-installer/mac. Now run vcsa-deploy followed by the full path to the custom JSON file. For example:

./vcsa-deploy /Users/mike/Downloads/embedded node.json

```
Hikes-Himchac mike$ ./vcsa-deploy /Users/mike/Downloads/embedded_node", an embedded node.

Plasse see /var/folders/h2/mitpulnohegitwvsg68hysg6r088gn/T/vcsa-cli-installer-oU421v.log for logging information.

Run installer vith "-v" or "--verbose" to log detailed information.

The SSO password meets the installation roquirements.

Opening vCSA lamage: //olumes/Mharre vCSA/vcsa/vware-vcsa

Accept SSI -Indeprint (OSB) FFFIC:79:20:EFF18E:38:20:EF13E:38:20:EE:E4:A8) for host v3-tm-hp380-010.vmware.local as target type.

Fingerprint viil be added to the known host file

Virtle 'yes' or 'no'

yes

Opening VI target: vi://root@v3-tm-hp380-010.vmware.local:443/

Opploying to VI: vi://root@v3-tm-hp380-010.vmware.local:443/
```

# References

vSphere 6.0 Documentation Center http://pubs.vmware.com/vsphere-60

## **Additional Resources**

VMware vSphere 6.0 Feature Walkthroughs http://featurewalkthrough.vmware.com/#!/vsphere-6-0

VMware Mobile Knowledge Portal http://www.vmwaremkp.com

### **About the Author**

Mike Brown is a senior technical marketing manager in the Integrated Systems Technical Marketing group. Mike has worked in the IT industry for more than 17 years. His focus is on reference architectures for VMware vCloud Suite® and the software-defined data center (SDDC) as well as VMware vCenter Server, VMware vCenter Single Sign-On, and VMware vSphere Web Client. Mike has multiple industry certifications, including VMware Certified Design Expert (VCDX).

Follow Mike on the vSphere Blog and on Twitter @vMikeBrown.

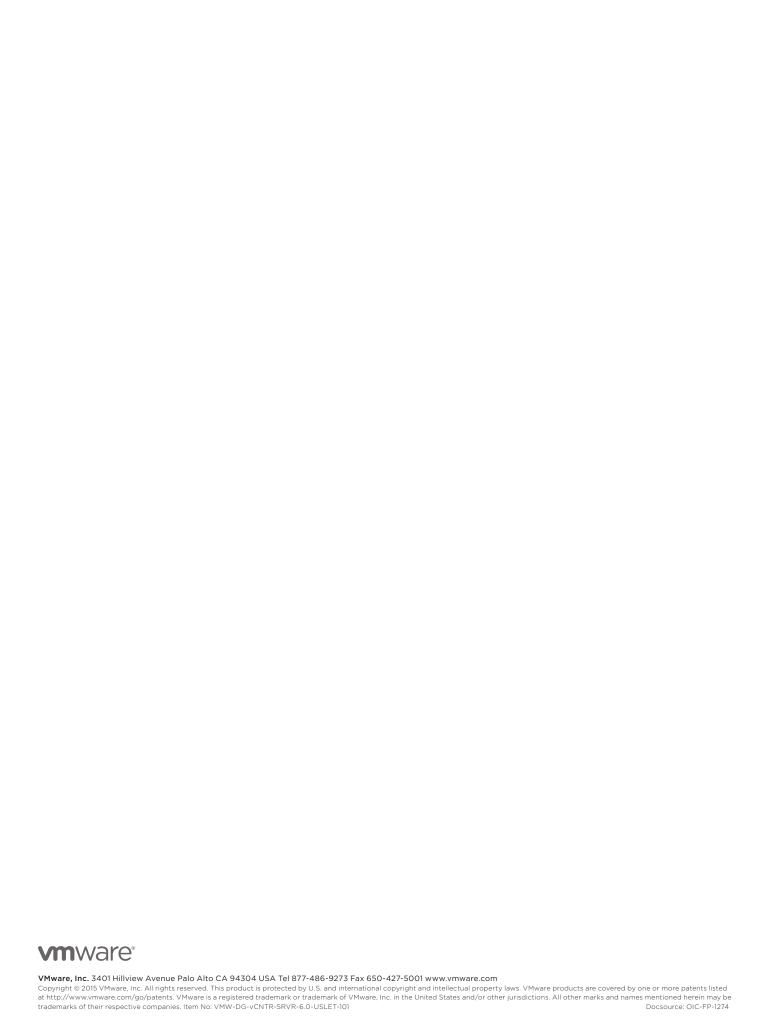